# Monitor Dell SE2716H Ghidul utilizatorului

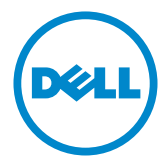

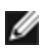

NOTĂ: O NOTĂ indică informații importante care vă ajută să optimizați utilizarea computerului.

 $\triangle~$  ATENȚIE: O ATENȚIONARE indică o eventuală deteriorare a echipamentului sau pierdere a datelor dacă nu sunt respectate instrucțiunile.

AVERTISMENT: UN AVERTISMENT indică o eventuală deteriorare a bunurilor, vătămare corporală sau un eventual deces.

© 2015-2016 Dell Inc. Toate drepturile rezervate. Acest produs este protejat de legile privind drepturile de autor și drepturile de proprietate intelectuală din SUA și de pe plan internațional.

Dell™ și sigla Dell sunt mărci comerciale ale Dell Inc. în Statele Unite și/sau în alte jurisdicții. Toate celelalte mărci și denumiri menționate în prezentul document pot reprezenta mărci comerciale ale companiilor respective.

2016 – 05 Rev. A01

# Cuprins

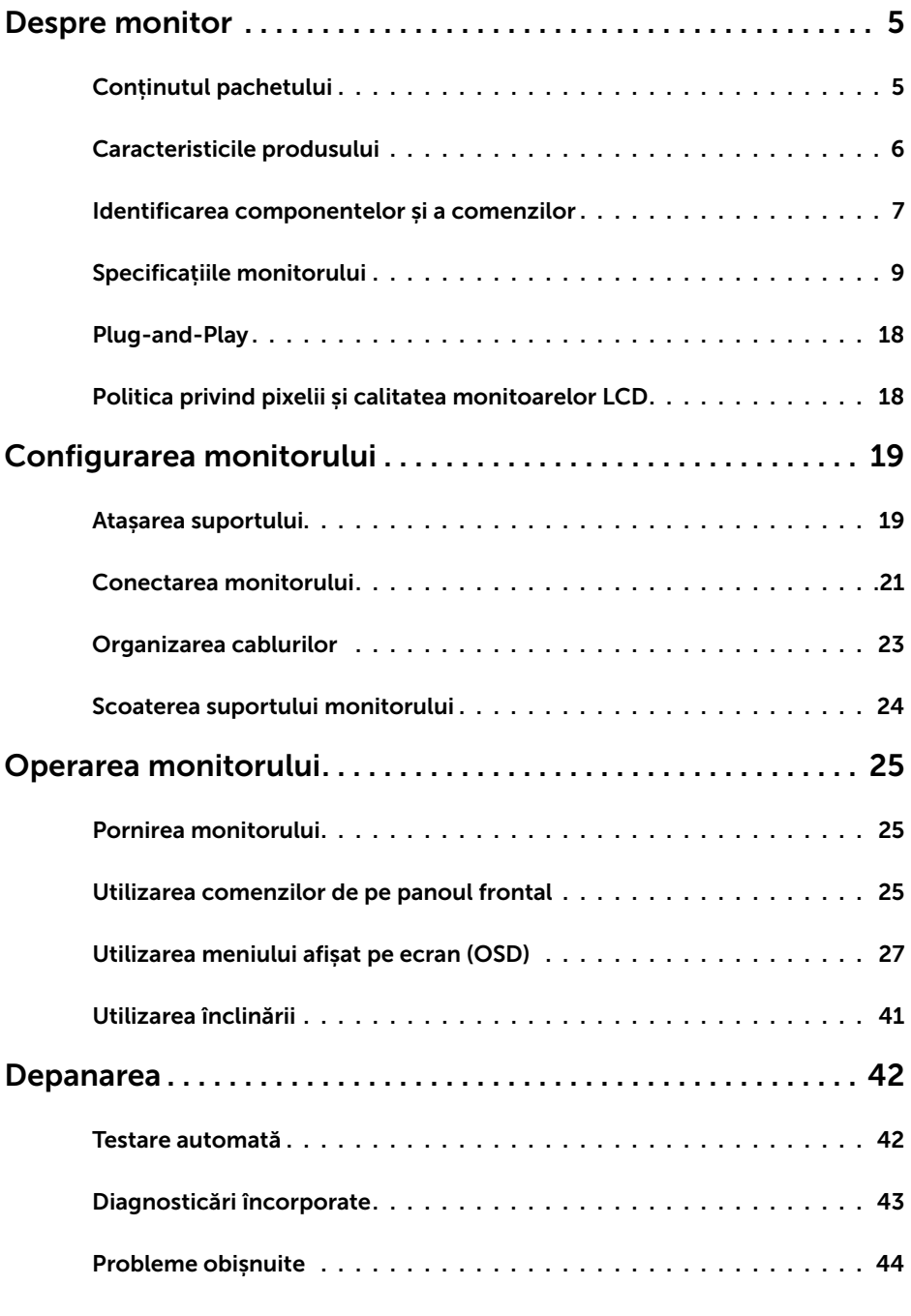

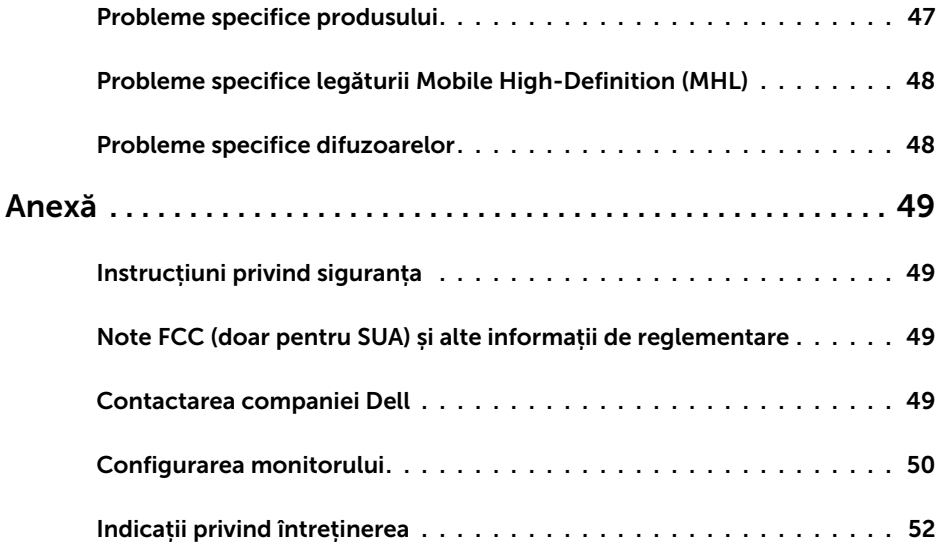

## <span id="page-4-0"></span>Conținutul pachetului

Monitorul este livrat împreună cu componentele afișate mai jos. Asigurați-vă că ați primit toate componentele și [contactați Dell](#page-48-1) dacă lipsește ceva.

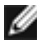

NOTĂ: Unele elemente pot fi opționale și este posibil să nu fie livrate împreună cu monitorul. Este posibil ca anumite caracteristici sau suporturi să nu fie disponibile în unele țări.

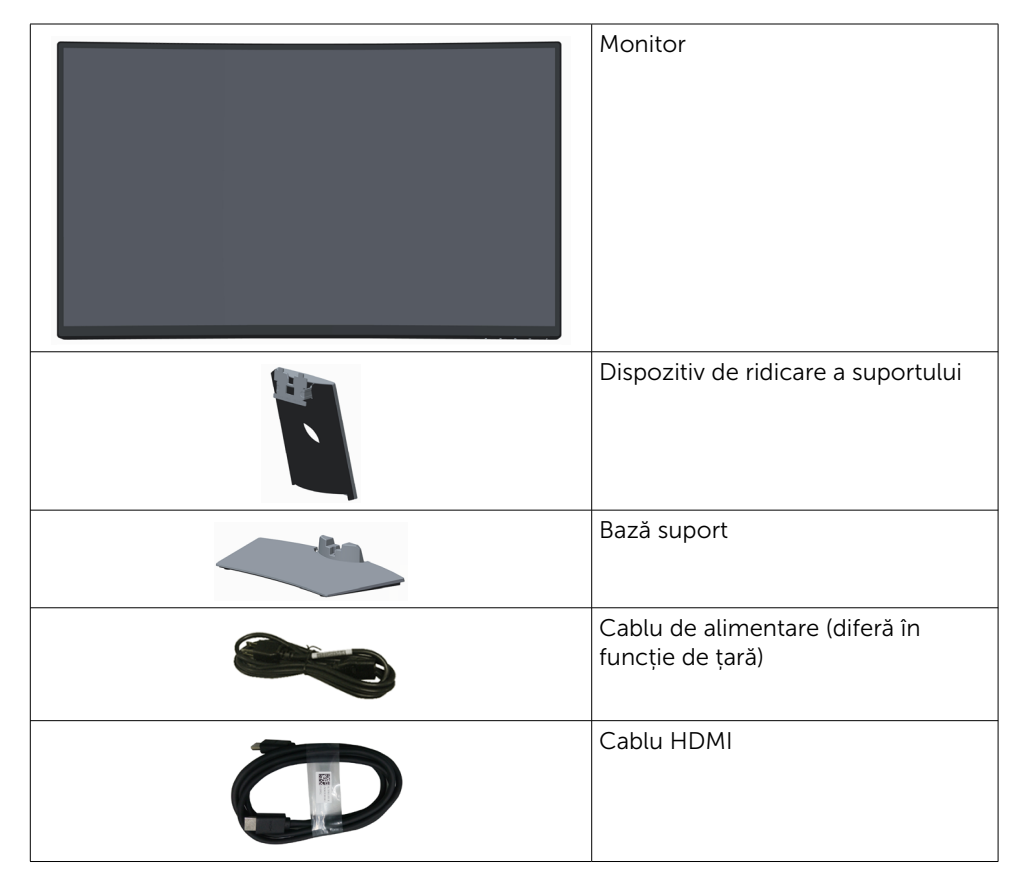

<span id="page-5-0"></span>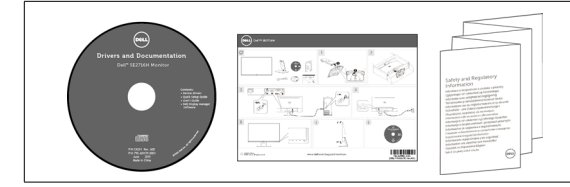

- • Suporturi magnetice cu drivere și documentație
- • Ghid de configurare rapidă
- • Informații de reglementare și de siguranță

## Caracteristicile produsului

Monitorul curbat Dell SE2716H are un afişaj cu cristale lichide (LCD) cu matrice activă, tranzistor cu peliculă subtire (TFT) și iluminare de fundal cu diode emitătoare de lumină (LED). Caracteristicile monitorului cuprind:

- • Afișaj cu suprafață de vizualizare de 68,58 cm (27 de inchi) (măsurată pe diagonală). Rezoluția 1920 x 1080 cu afișare pe tot ecranul pentru rezoluții mai mici.
- • Unghi larg de vizualizare pentru a permite vizionarea din poziția în picioare sau așezată sau în timpul deplasării dintr-o parte în cealaltă.
- Raport de contrast mega dinamic (8.000.000:1).
- • Posibilitate de înclinare.
- • Rama foarte îngust minimizează distanța dintre rame atunci când se utilizează mai multe monitoare, permițând configurarea mai simplă și o vizionare mai elegantă.
- • HDMI(MHL) oferă conectivitate fără întreruperi la dispozitive secundare, cum ar fi anumite telefoane inteligente, playere DVD, console de jocuri etc.
- • Suport amovibil.
- Capacitate de "plug and play" (conectare și redare) dacă este acceptată de sistem.
- • Gamă cromatică: 85 % (tipică).
- • Reglare a afișării pe ecran (OSD) pentru o instalare ușoară și optimizarea ecranului.
- • Suporturile magnetice cu software și documentație includ un fișier de informații (INF), un fișier de potrivire a culorilor imaginii (ICM) și documentația produsului.
- • Software Dell Display Manager (Manager afișaje Dell) (disponibil pe discul livrat împreună cu monitorul).
- • Fantă pentru încuietoare de securitate.
- • Posibilitate de comutare de la raportul de aspect pe ecran lat la cel standard, fără a afecta calitatea imaginii.
- • Compoziție redusă de BFR/PVC.
- • Afișaje cu cost total al deținerii certificat.
- • Fără mercur și sticlă fără arsenic numai pentru panou.
- Putere 0.3 W în modul inactiv.
- • Funcția Energy Gauge (Indicator energie) afișează nivelul de energie consumat de monitor în timp real.
- • Control analogic de estompare a iluminării de fundal pentru o afişare fără scintilaţii.

## <span id="page-6-0"></span>Identificarea componentelor și a comenzilor

## Vedere din față

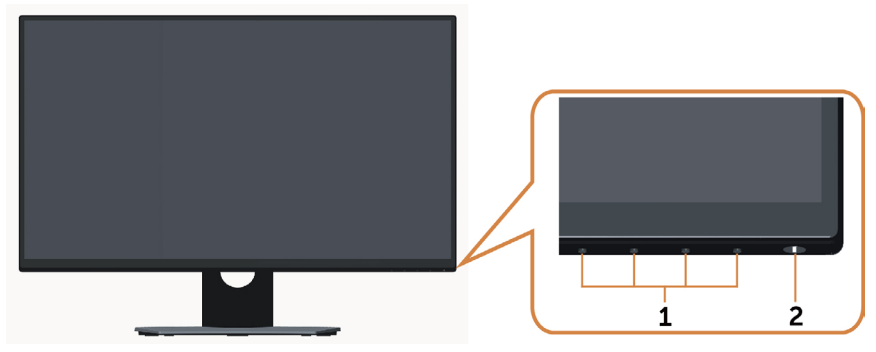

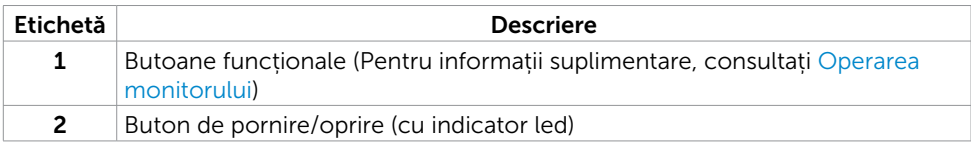

#### Vedere din spate

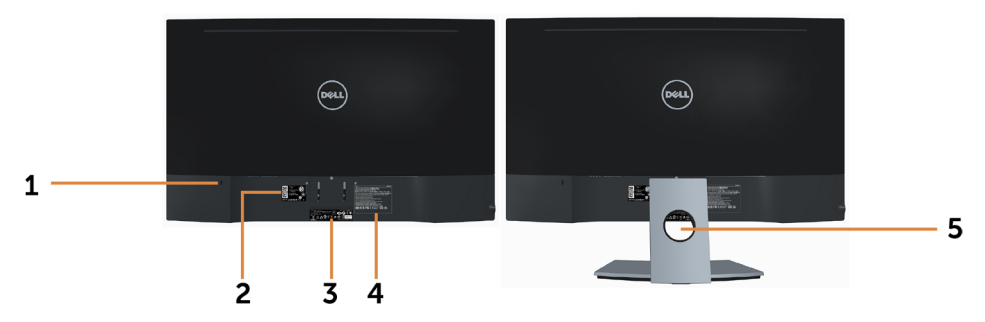

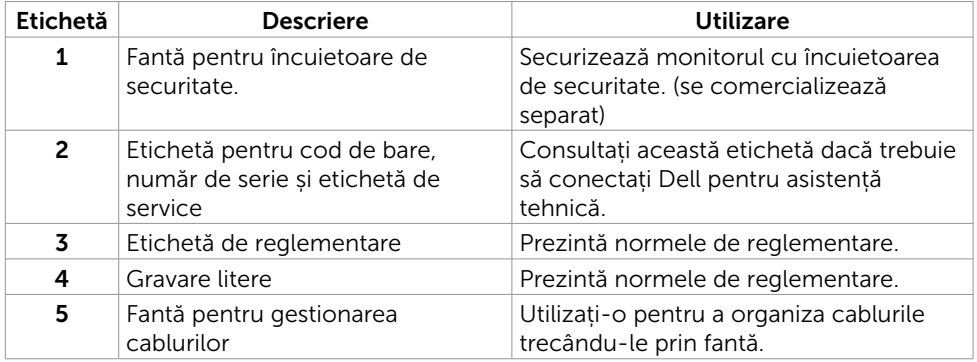

#### <span id="page-7-0"></span>Vedere de dedesubt

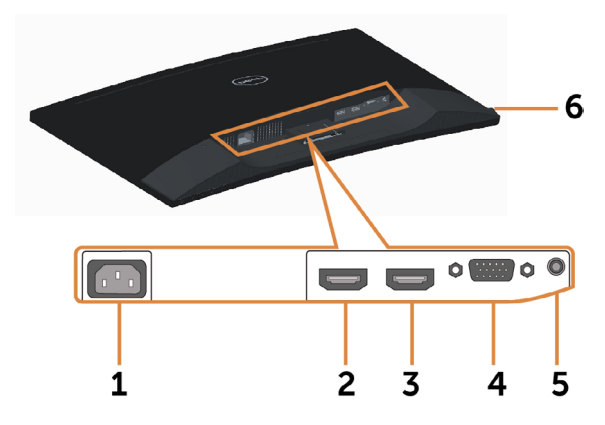

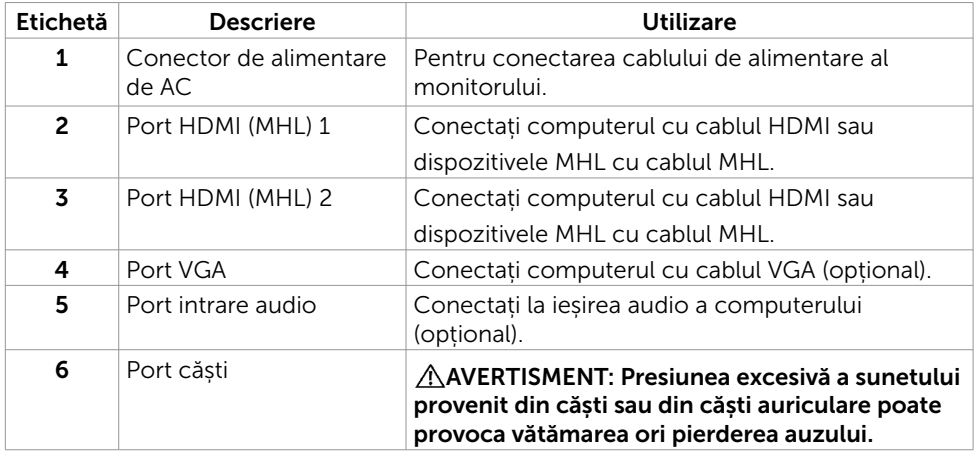

## <span id="page-8-1"></span><span id="page-8-0"></span>Specificațiile monitorului

#### Specificațiile panoului plat

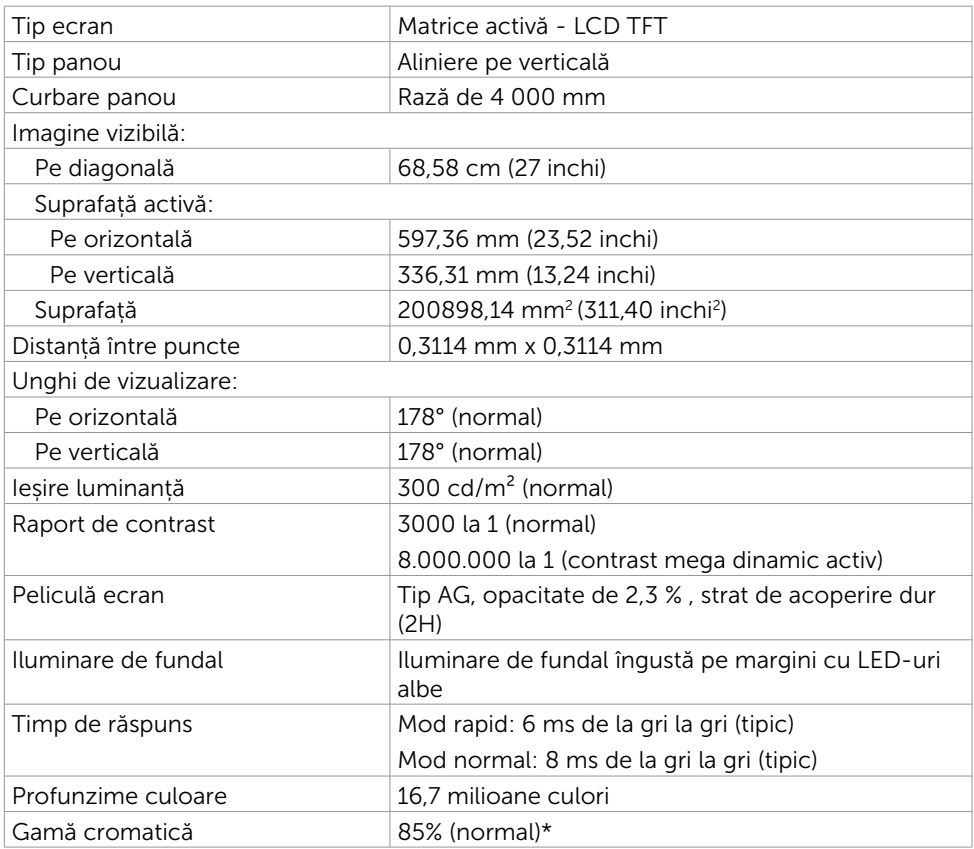

\* SE2716H Gama de culori (normală) se bazează pe standardele testelor CIE1976 (85%) și CIE1931 (72%).

### Specificații rezoluție

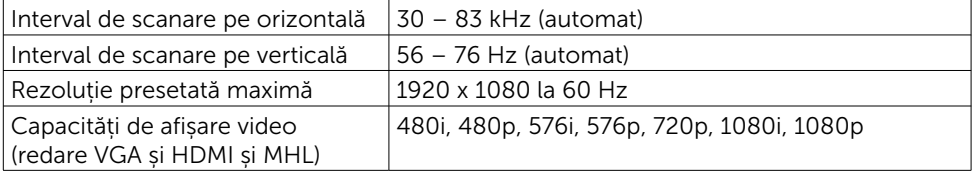

### Moduri de afișare presetate

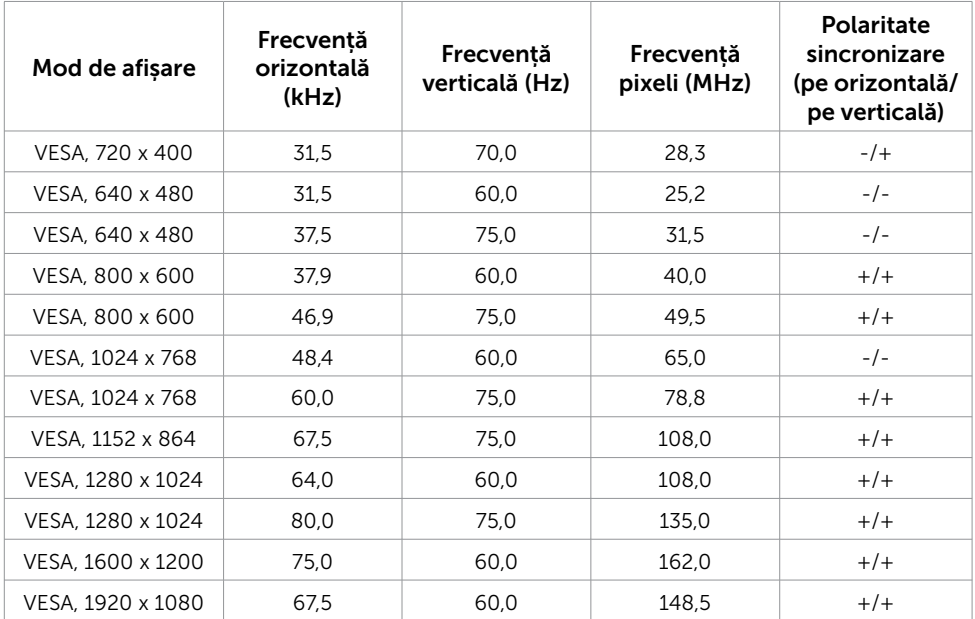

### Moduri de afișare a sursei MHL

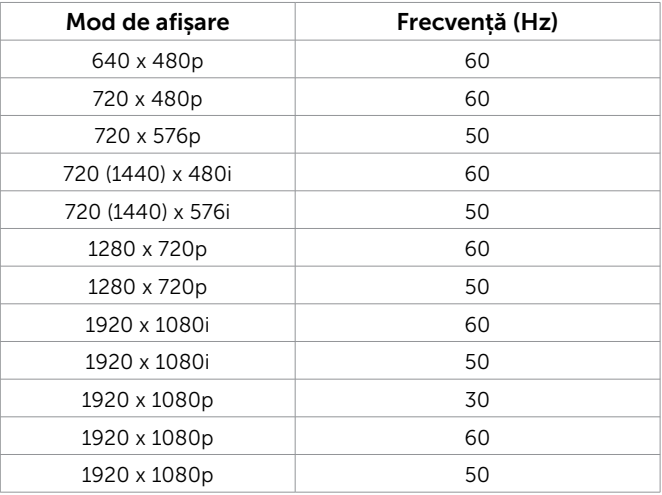

### Specificații în domeniul electric

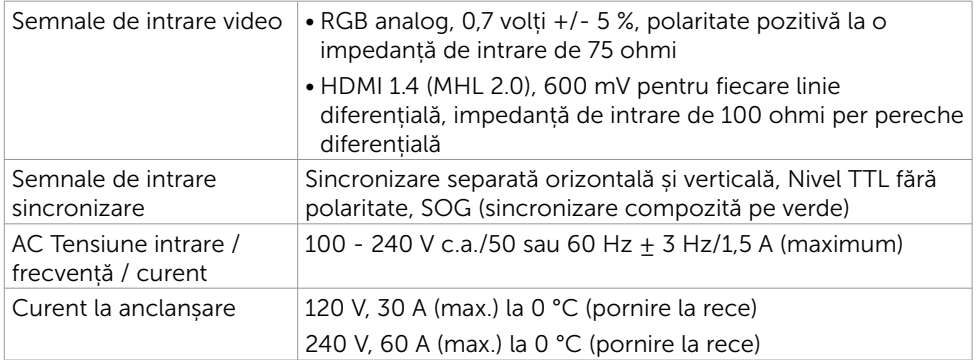

## Specificații difuzoare

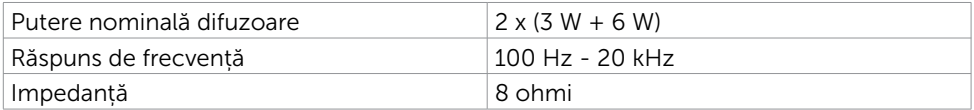

### Caracteristici fizice

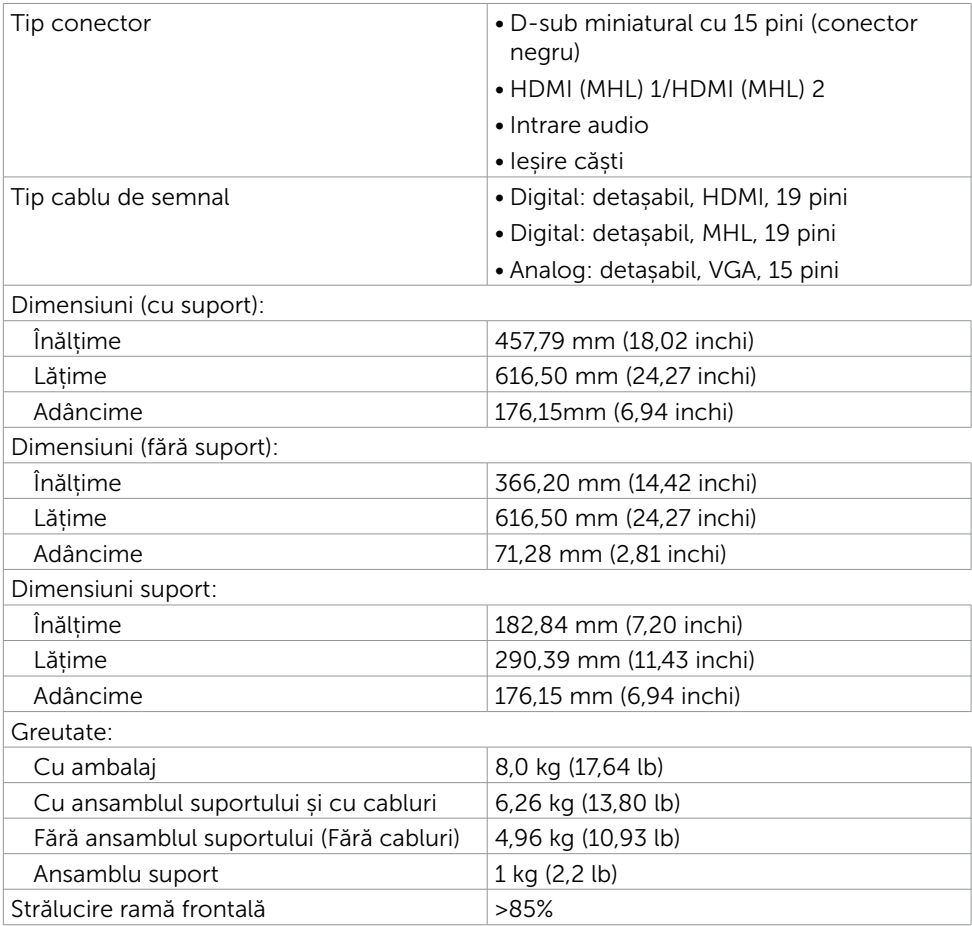

### Caracteristici de mediu

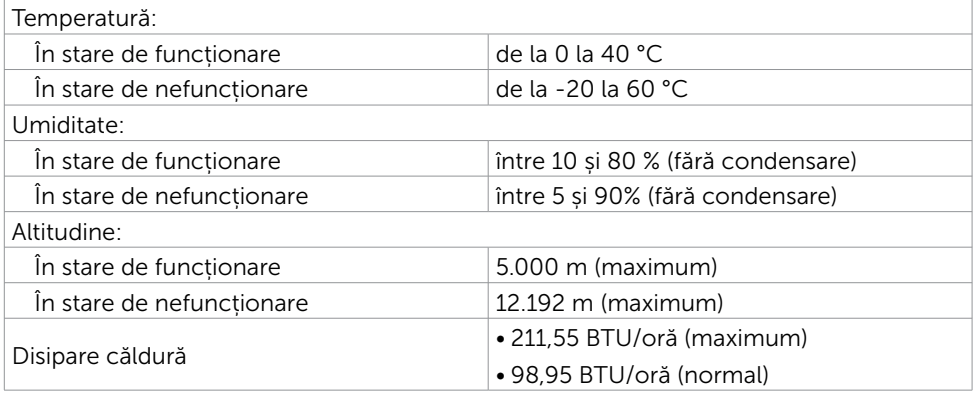

### <span id="page-12-0"></span>Moduri de gestionare a alimentării

Dacă pe PC ați instalat software-ul sau placa video compatibilă DPM de la VESA, monitorul își reduce în mod automat consumul de energie atunci când nu este utilizat. Aceasta caracteristică este denumită mod de economisire a energiei\*. În cazul în care computerul detectează intrare de la tastatură, de la mouse sau de la alte dispozitive de intrare, monitorul își reia automat funcționarea. Tabelul următor prezintă consumul de energie și semnalarea acestei caracteristici automate de economisire a energiei.

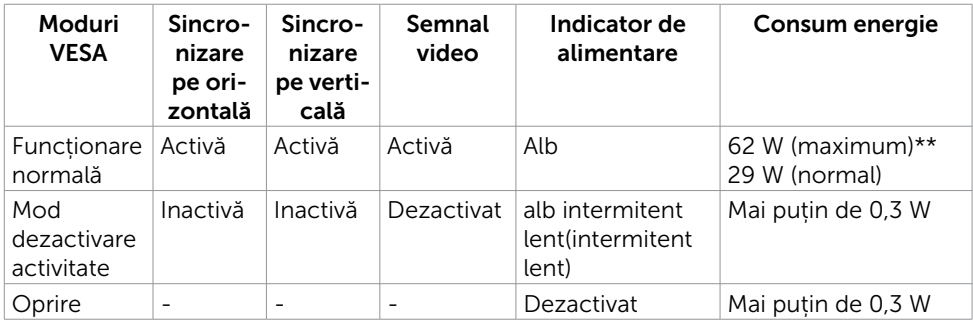

Meniul OSD operează numai în modul de funcționare normală. Dacă apăsați pe orice buton în modul de dezactivare a activității, se afișează unul dintre următoarele mesaje:

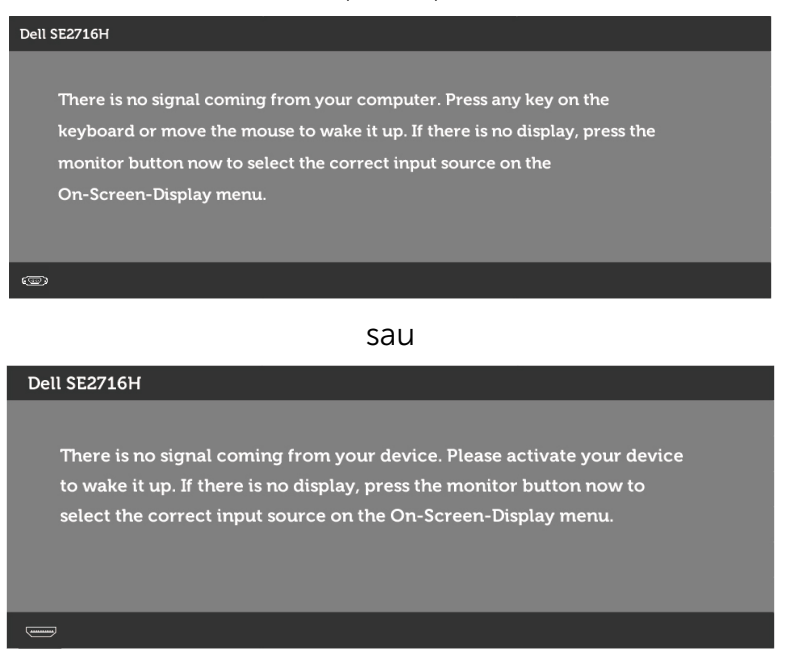

\*Consumul de energie zero în modul oprit se poate obține doar prin deconectarea cablului de rețea de AC de la monitor.

\*\*Consum maxim de energie cu luminanță maximă.

Activați computerul și monitorul pentru a avea acces la meniul OSD.

### Atribuire pini

#### Port VGA

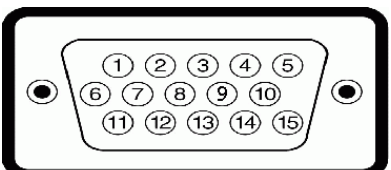

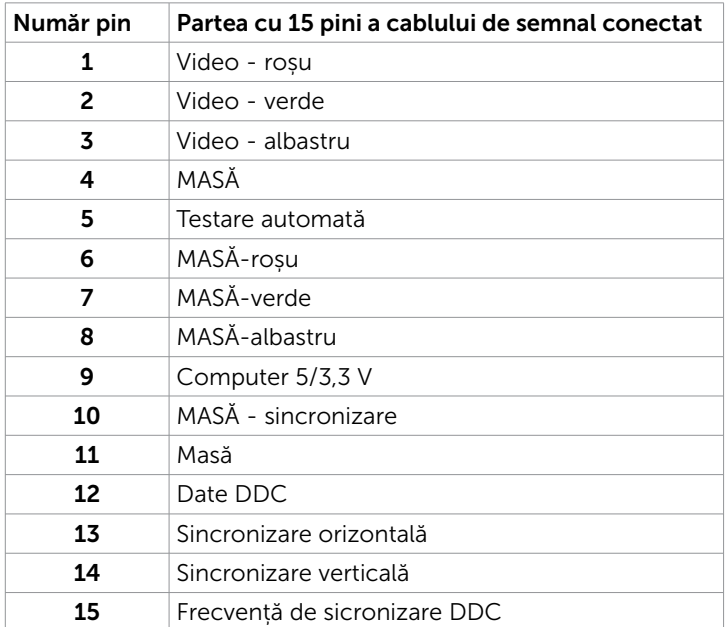

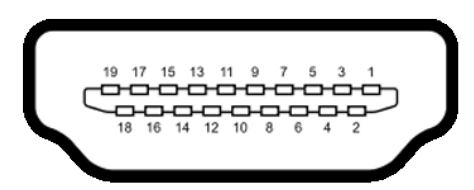

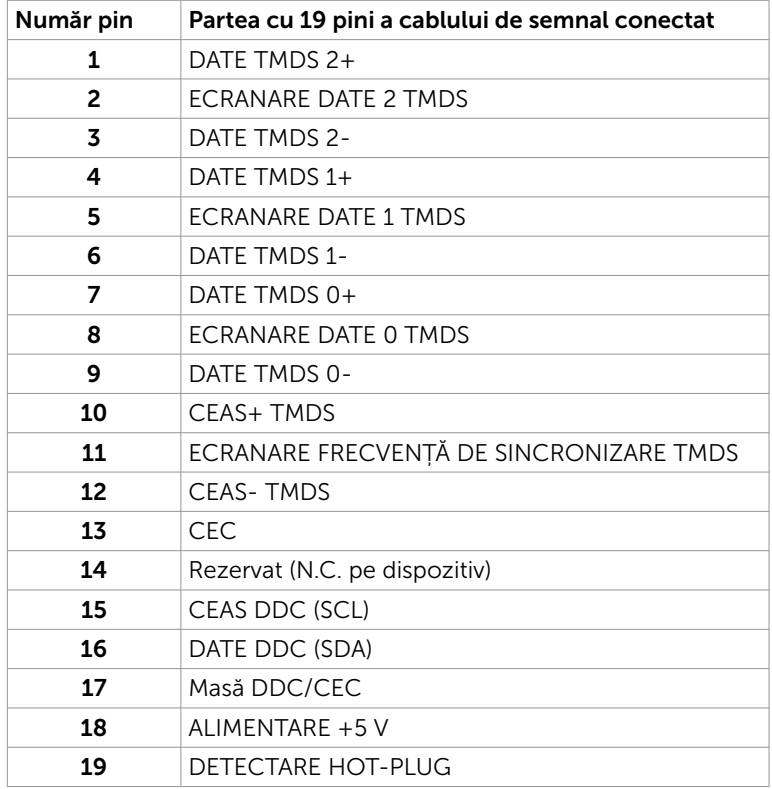

#### Port MHL

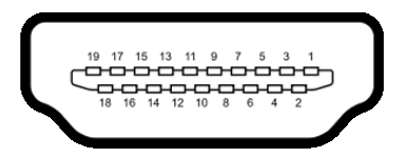

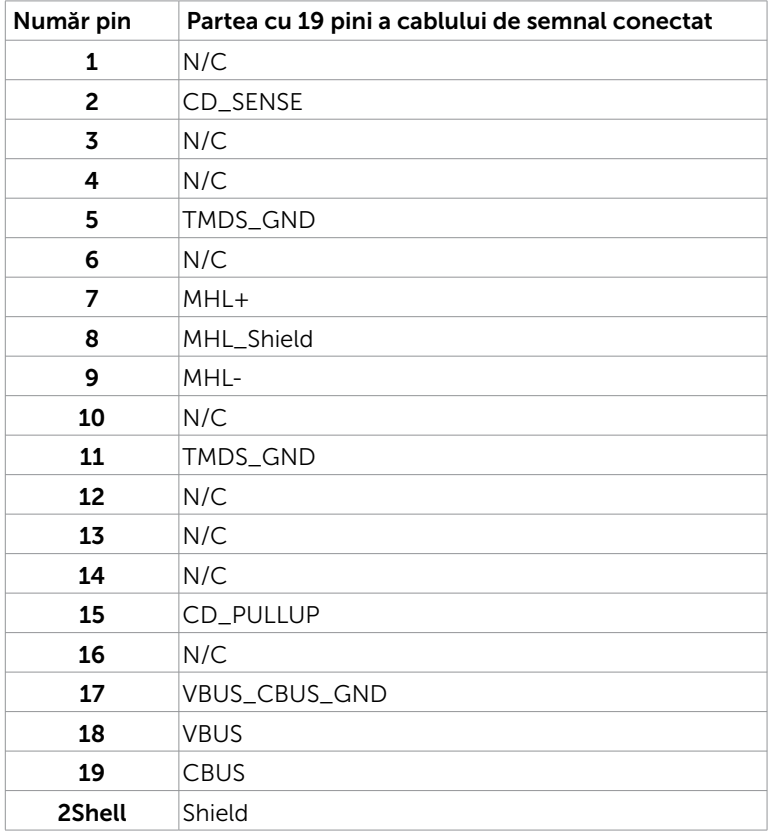

## <span id="page-17-0"></span>Plug-and-Play

Puteți instala monitorul în orice sistem compatibil plug and play. Monitorul furnizează automat sistemului computerului datele sale de identificare extinsă a afișajului (EDID) utilizând protocoale de canal de date al afișajului (DDC), astfel încât computerul să poată să configureze și să optimizeze singur setările monitorului. Majoritatea instalațiilor de monitor sunt automate; puteți selecta alte setări dacă doriți. Pentru informații suplimentare despre schimbarea setărilor monitorului consultați [Operarea monitorului](#page-24-1).

## Politica privind pixelii și calitatea monitoarelor LCD

În timpul procesului de fabricare a monitoarelor LCD, nu este ceva neobișnuit ca unul sau mai mulți pixeli să rămână ficși, adică neschimbați, lucru greu de observat și care nu afectează calitatea și utilizarea afișajului. Pentru informații suplimentare despre Politica privind pixelii și monitoare LCD, consultați site-ul de asistență Dell la adresa: http://www[.dell.com/support/monitors.](http://www.dell.com/support/monitors)

## <span id="page-18-0"></span>Atașarea suportului

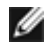

NOTĂ: Dispozitivul de ridicare a suportului și baza acestuia sunt detașate la expediarea monitorului din fabrică.

NOTĂ: Procedura de mai jos este valabilă pentru suportul original. Dacă ați achiziționat orice alt suport, consultați documentația livrată împreună cu suportul pentru a-l instala.

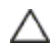

#### ATENȚIE: Nu aplicaţi presiune pe acesta atunci când monitorul este aşezat la sol, orientat în sus sau în jos.

Cuplați dispozitivul de ridicare a suportului la baza suportului.

- 1 Atașați dispozitivul de ridicare a suportului la baza suportului.
- 2 Strângeti surubul aflat sub baza suportului.

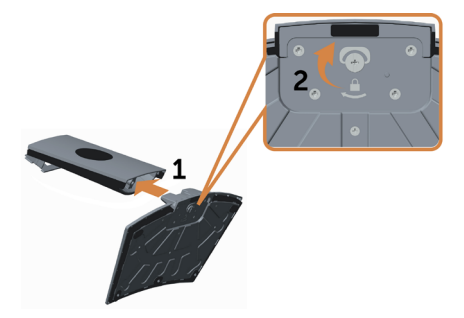

Atașați ansamblul suportului la monitor.

- 1 Așezați cutia tip pizza pe podea înainte de a o deschide.
- 2 Îndepărtați suportul de protecție din hârtie din partea superioară a cutiei și apoi ridicați capacul de protecție.
- 3 Introduceţi cele două lamele de pe partea superioară a suportului în fantele de pe partea din spate a monitorului.
- 4 Apăsați suportul până când se fixează.

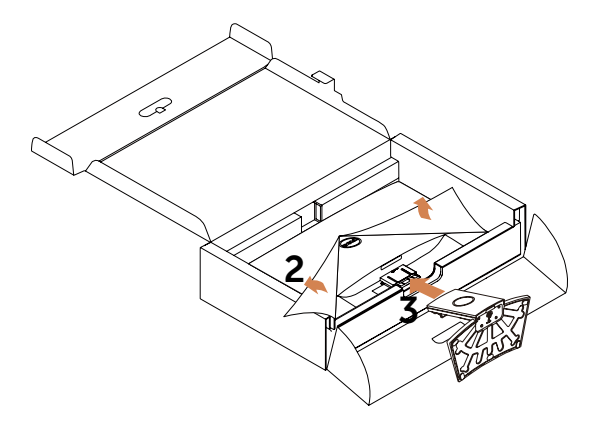

#### ATENȚIE: Dacă tamponul de hârtie este indisponibil, utilizaţi un covor gros.

Aşezaţi monitorul în poziţie verticală.

- 1 Introduceți o mână în zona decupată de pe tamponul inferior și utilizați cealaltă mână pentru a ţine suportul.
- 2 Ridicaţi monitorul cu atenţie pentru a preveni alunecarea sau căderea acestuia.
- 3 Scoateţi capacul de protecţie de pe monitor.

#### ATENȚIE: Nu apăsaţi pe ecran atunci când ridicaţi monitorul.

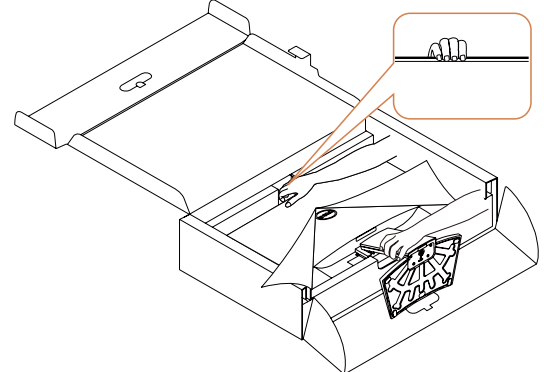

## <span id="page-20-1"></span><span id="page-20-0"></span>Conectarea monitorului

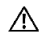

#### A AVERTISMENT: Înainte de a începe oricare dintre procedurile din această secțiune, respectați [Instrucțiunile privind siguranța](#page-48-2).

Pentru a conecta monitorul la computer:

- 1 Opriți computerul.
- 2 Conectați cablul VGA/HDMI/Audio de la monitor la computer.
- 3 Porniti monitorul.

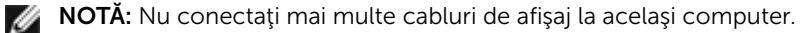

### Conectarea cablului VGA (opțional)

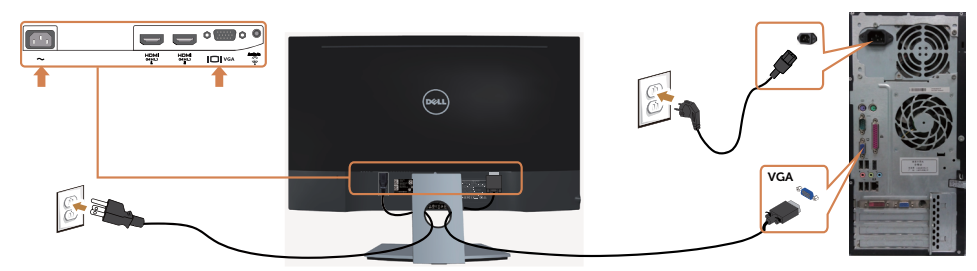

### Conectarea cablului HDMI

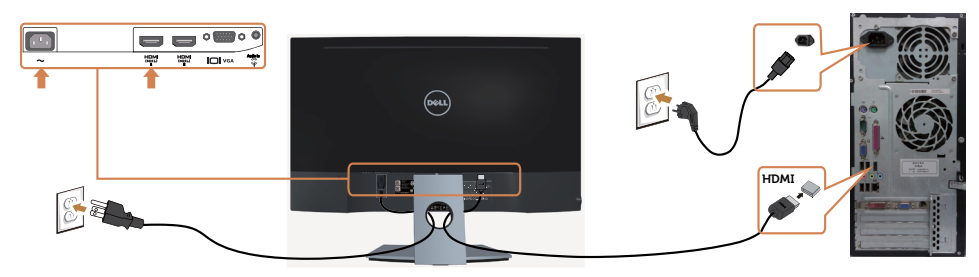

### Conectarea cablului audio (opțional)

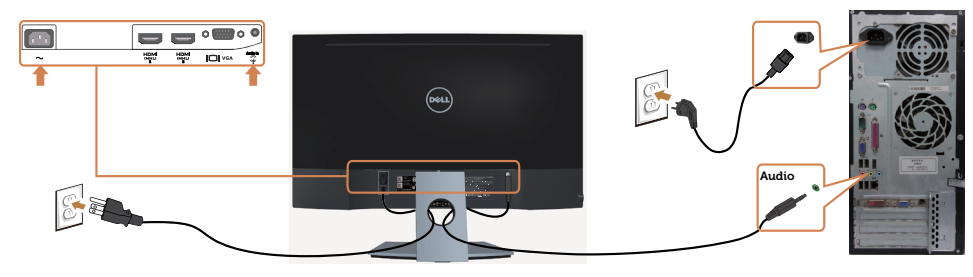

## Utilizarea legăturii Mobile-High Definition (MHL)

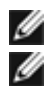

NOTĂ: Acest monitor dispune de funcția MHL.

NOTĂ: Pentru a utiliza funcția MHL, folosiți numai cablul MHL și dispozitivele-sursă aprobate care acceptă ieșirea MHL.

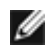

NOTĂ: Este posibil ca la unele dispozitive-sursă MHL să dureze chiar mai mult de câteva secunde pentru a reda o imagine, în funcție de dispozitivele-sursă MHL.

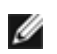

NOTĂ: Atunci când dispozitivul-sursă MHL intră în starea de veghe, monitorul Afișează un ecran negru sau mesajul de mai jos, în funcție de ieșirea dispozitivelorsursă MHL.

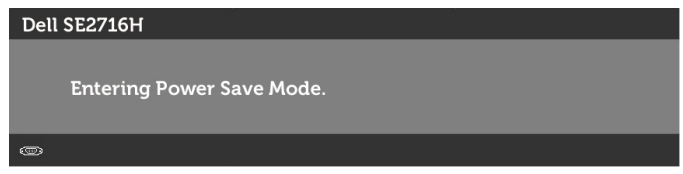

Pentru a activa conexiunea MHL, parcurgeți etapele următoare:

- 1. Conectați cablul de alimentare de pe monitor la o priză de curent alternativ.
- 2. Conectati portul (micro) USB de pe dispozitivul sursă MHL la portul HDMI(MHL) 1/HDMI(MHL) 2 de pe monitor folosind un cablu MHL autorizat (consultați secțiunea [Vedere de jos](#page-7-0) pentru detalii).
- 3. Porniți monitorul și dispozitivul sursă MHL.

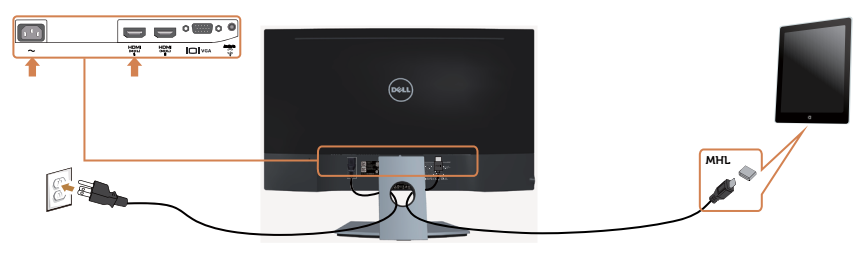

- 4 Selectați sursa de intrare pe monitor la HDMI(MHL) 1/HDMI(MHL) 2 din meniul OSD (consultați [Utilizarea meniului afișat pe ecran \(OSD\)](#page-26-1) pentru detalii).
- 5 Dacă monitorul nu afișează o imagine, consultați Probleme specifice legăturii [Mobile High-Definition \(MHL\).](#page-47-1)

## <span id="page-22-0"></span>Organizarea cablurilor

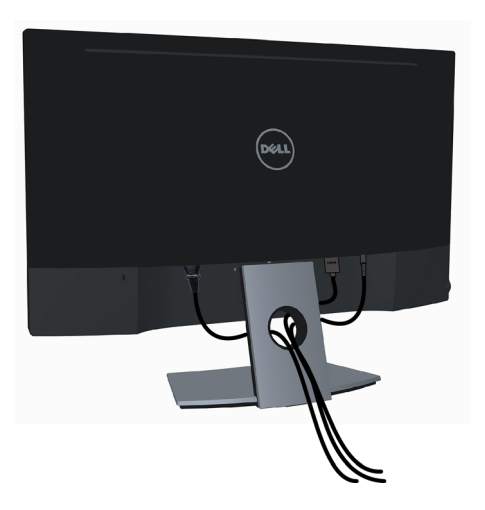

După atașarea tuturor cablurilor necesare la monitor și computer, (consultați [Conectarea monitorului](#page-20-1) pentru atașarea cablurilor) organizați toate cablurile ca mai sus.

## <span id="page-23-0"></span>Scoaterea suportului monitorului

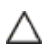

ATENȚIE: Pentru a preveni zgârierea ecranului LCD în timpul scoaterii suportului, asigurați-vă că monitorul este așezat pe o suprafață moale și curată. Contactul direct cu obiecte dure poate cauza deteriorarea monitorului curbat.

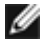

NOTĂ: Procedura de mai jos este valabilă pentru suportul original. Dacă ați achiziționat orice alt suport, consultați documentația livrată împreună cu suportul pentru a-l instala.

Pentru a scoate suportul:

- 1 Asezați monitorul pe un tampon de hârtie sau pe un covor gros.
- 2 Utilizați o șurubelniță pentru a apăsa pe butonul de eliberare.
- 3 Trageti tija suportului în directia săgeții pentru a detasa suportul.

ATENTIE: Dacă tamponul de hârtie este indisponibil, utilizați un covor gros.

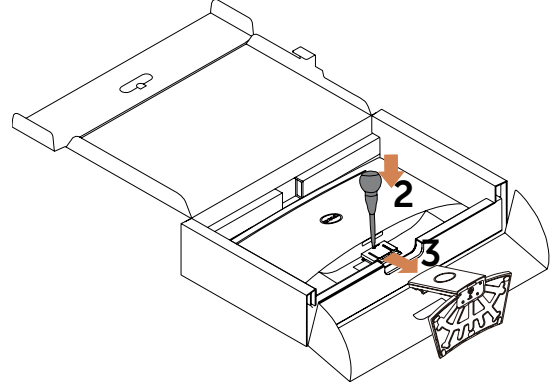

## <span id="page-24-1"></span><span id="page-24-0"></span>Pornirea monitorului

Apăsați pe butonul **v** pentru a porni monitorul.

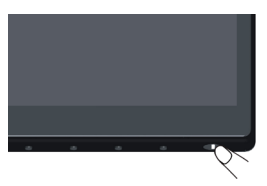

## Utilizarea comenzilor de pe panoul frontal

Utilizați butoanele de control de pe partea frontală a monitorului pentru a ajusta caracteristicile imaginii afișate. Atunci când utilizați aceste butoane pentru a ajusta comenzile, un meniu OSD afișează valorile numerice ale caracteristicilor pe măsură ce acestea se modifică.

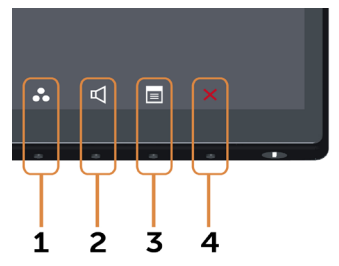

Tabelul următor descrie butoanele de pe panoul frontal:

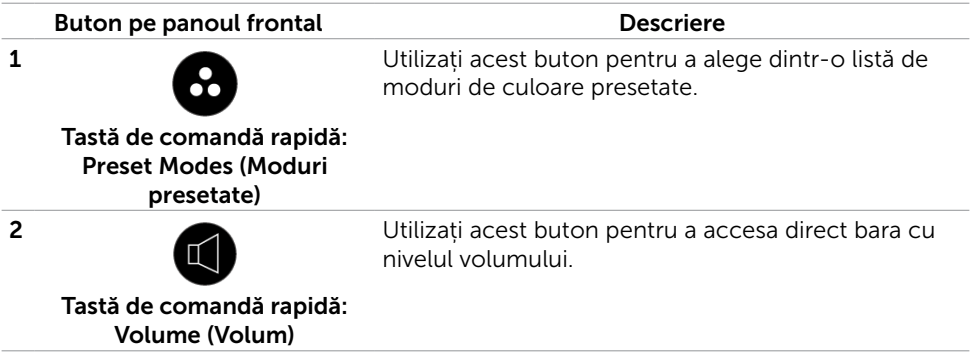

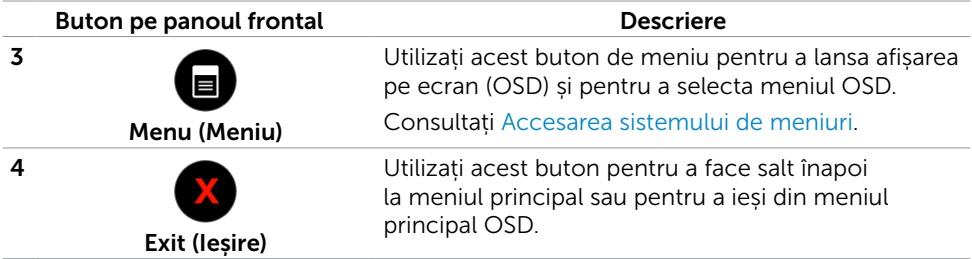

### Buton pe panoul frontal

Utilizați butoanele de pe partea frontală a monitorului pentru a ajusta setările de imagine.

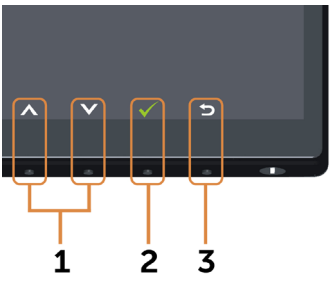

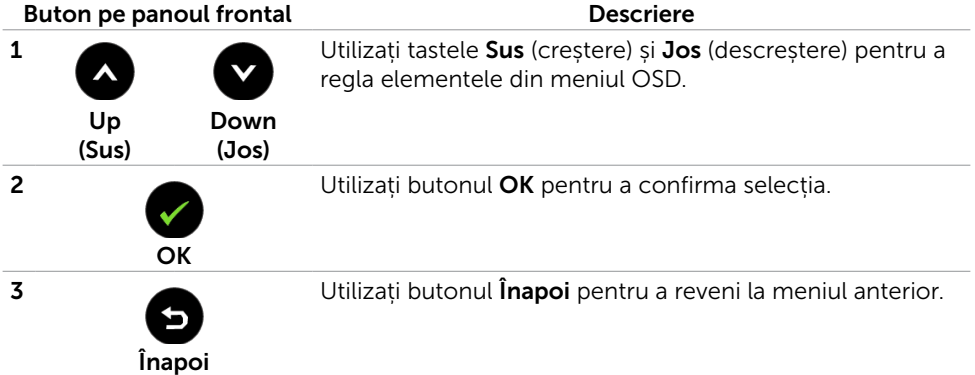

# <span id="page-26-1"></span><span id="page-26-0"></span>Utilizarea meniului afișat pe ecran (OSD)

## <span id="page-26-2"></span>Accesarea sistemului de meniuri

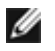

NOTĂ: Toate modificările efectuate în meniul OSD sunt salvate în mod automat dacă treceți la un alt meniu OSD, ieșiți din meniul OSD sau așteptați ca meniul OSD să dispară.

1 Apăsați pe butonul  $\Box$  pentru a lansa meniul OSD și pentru a afișa meniul principal.

#### Meniul principal pentru intrarea VGA

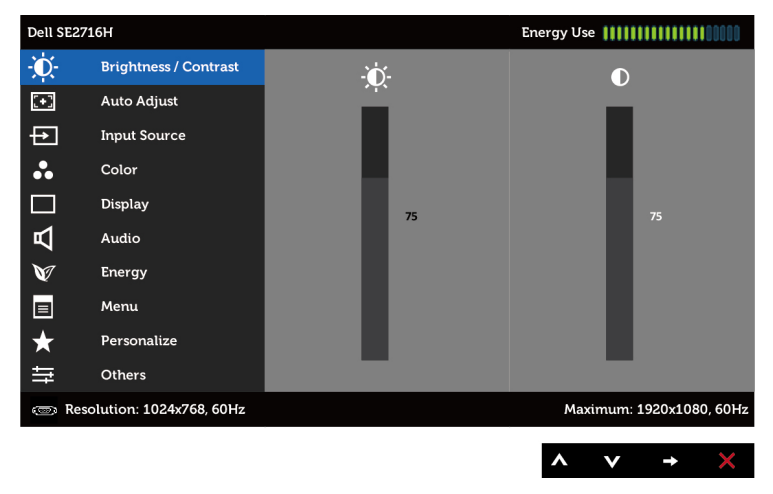

sau

#### Meniul principal pentru intrarea HDMI (MHL) 1/HDMI (MHL) 2

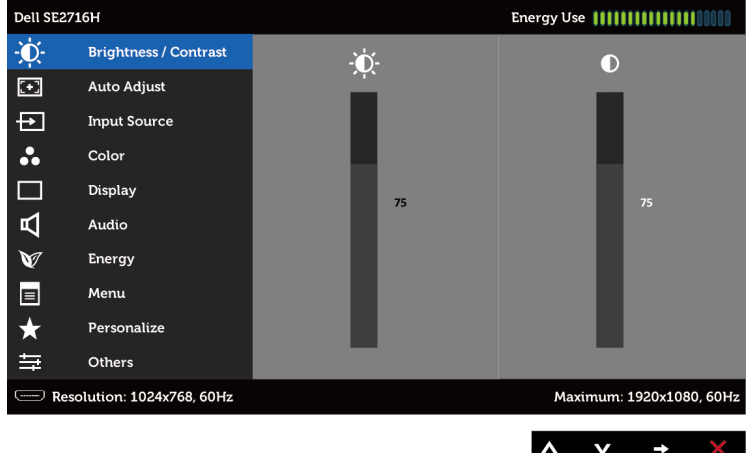

- 2 Apăsați pe butoanele  $\bullet$  și  $\bullet$  pentru a vă deplasa printre opțiuni. În timp ce comutați de la o pictogramă la alta, numele opțiunii este evidențiat.
- 3 Apăsați o dată pe butonul  $\bigcirc$  sau  $\bigcirc$  pentru a activa opțiunea evidențiată.
- 4 Apăsați pe butoanele **a** și **o** pentru a selecta parametrul dorit.
- 5 Apăsați pe **p** pentru a accesa bara cursorului și utilizați apoi butonul  $\triangle$  sau  $\triangle$ , în funcție de indicatorii de pe meniu, pentru a face modificări.
- 6 Apăsați o dată pe butonul  $\bullet$  pentru a reveni la meniul principal pentru a selecta altă opțiune sau apăsați de două sau de trei ori pe butonul  $\Omega$  pentru a ieși din meniul OSD.

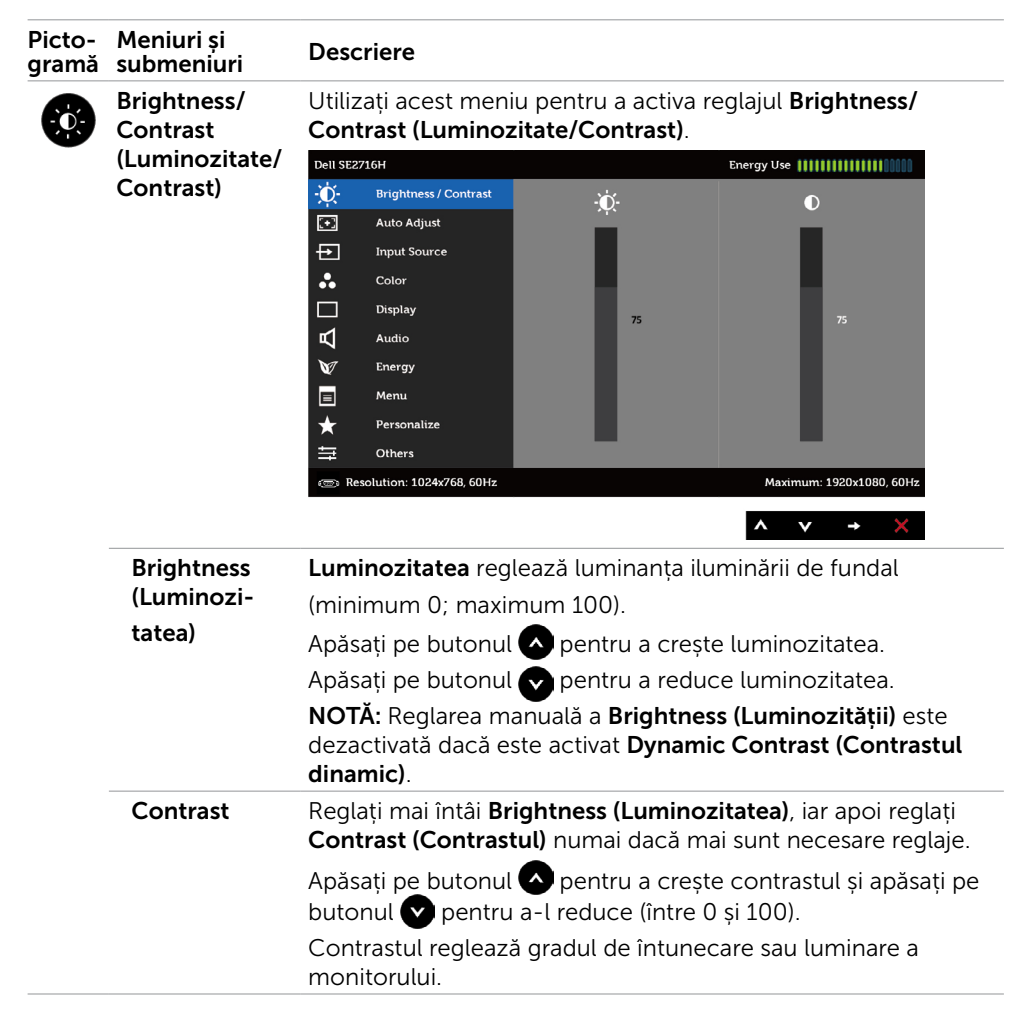

<span id="page-28-0"></span>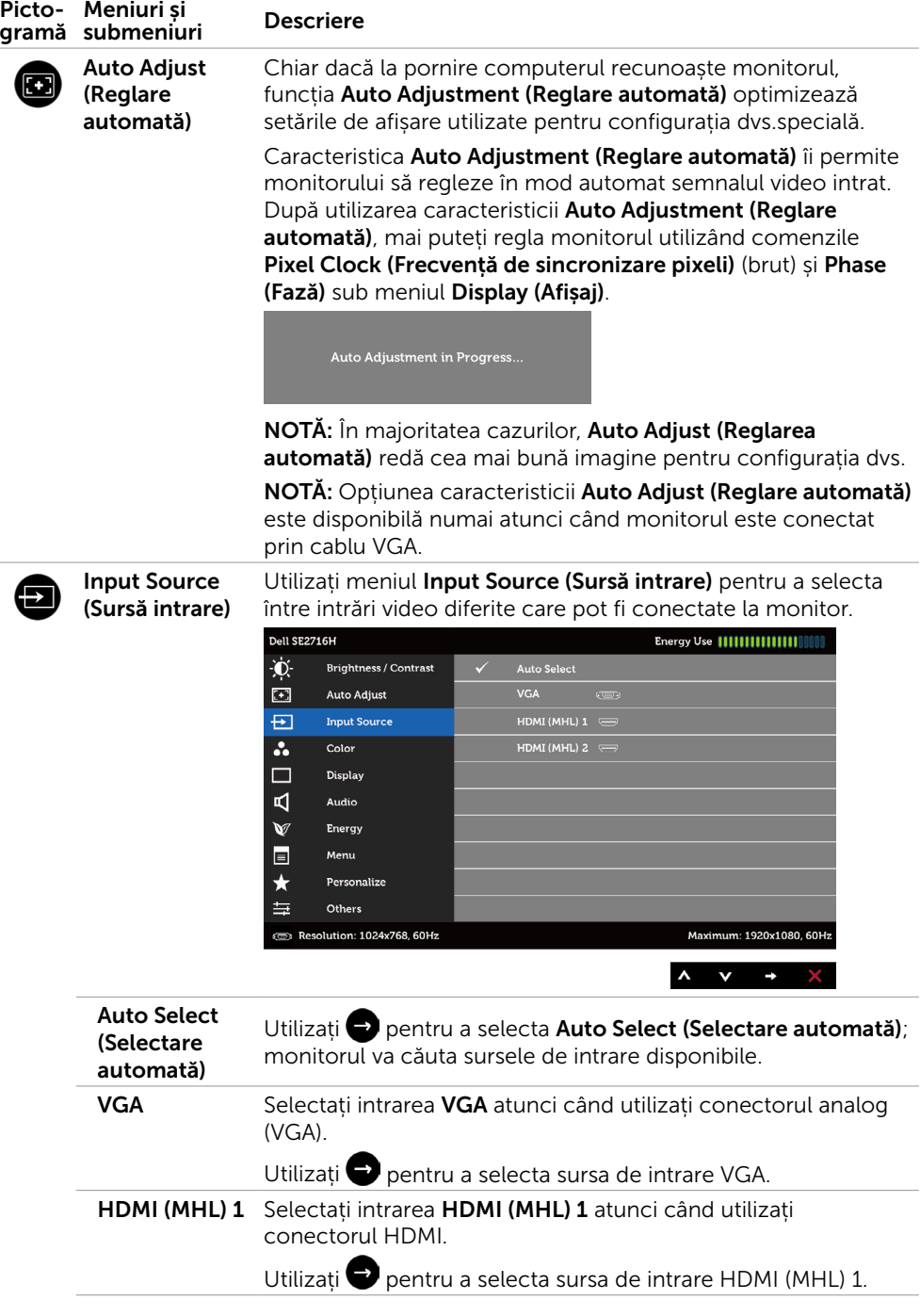

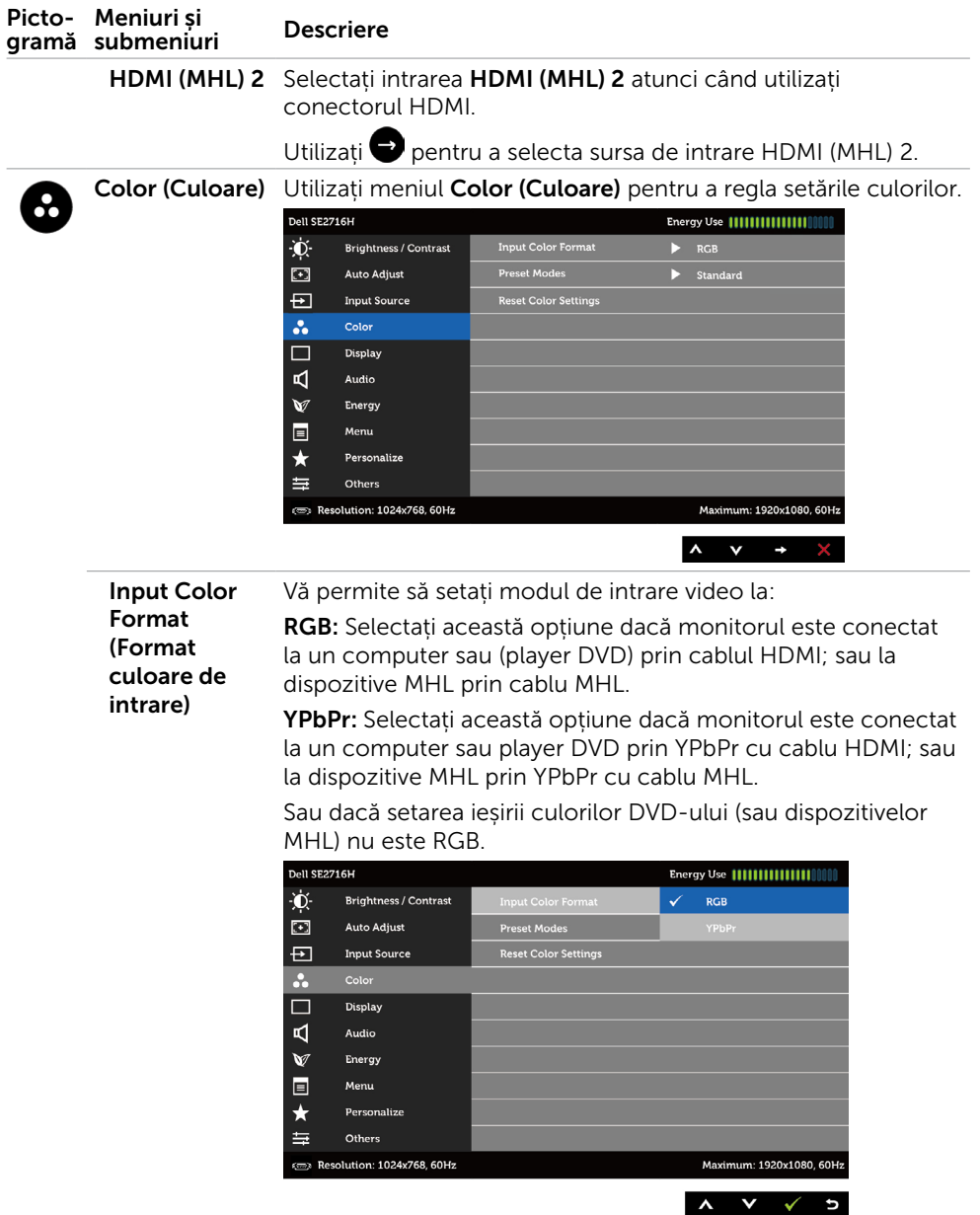

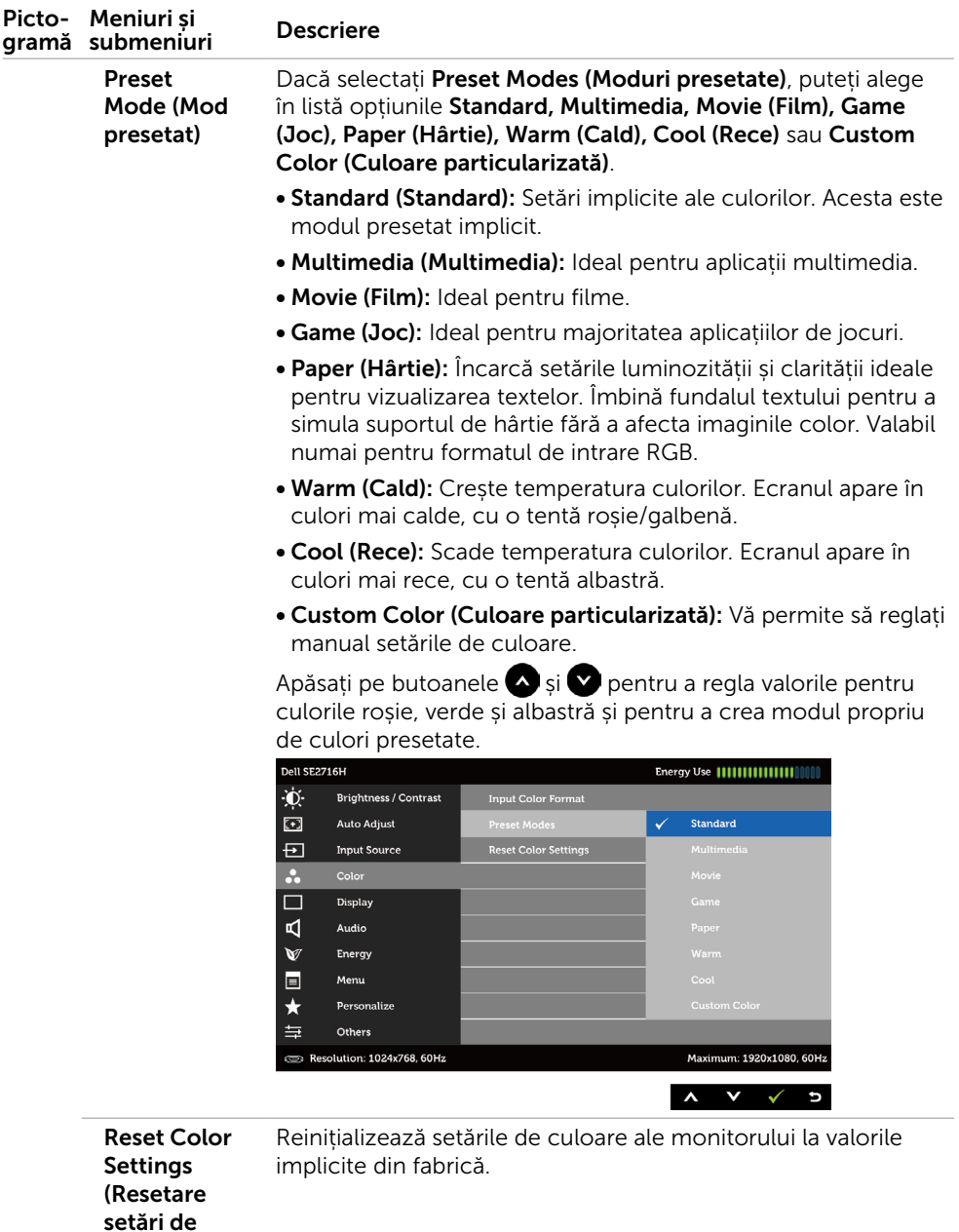

culoare)

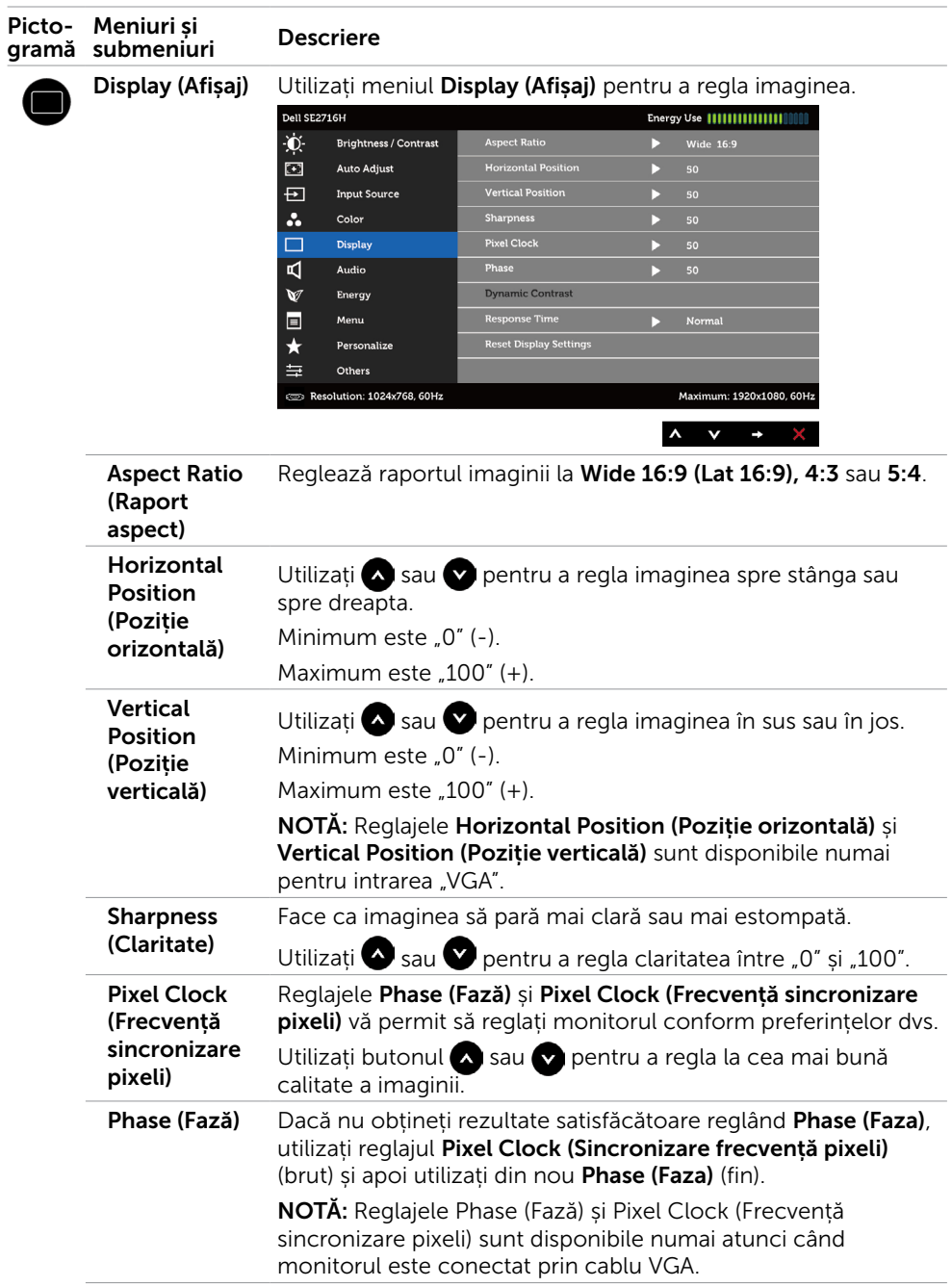

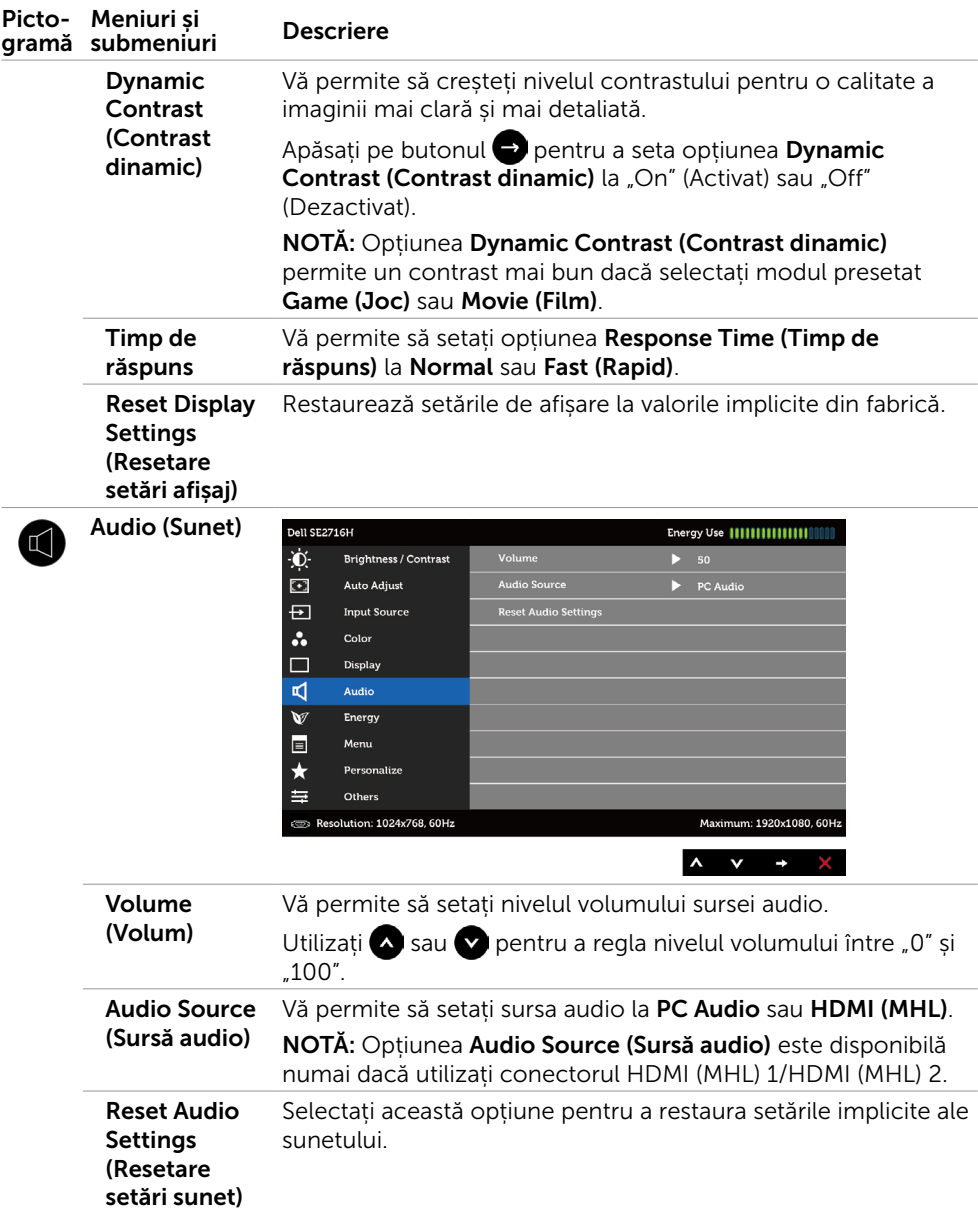

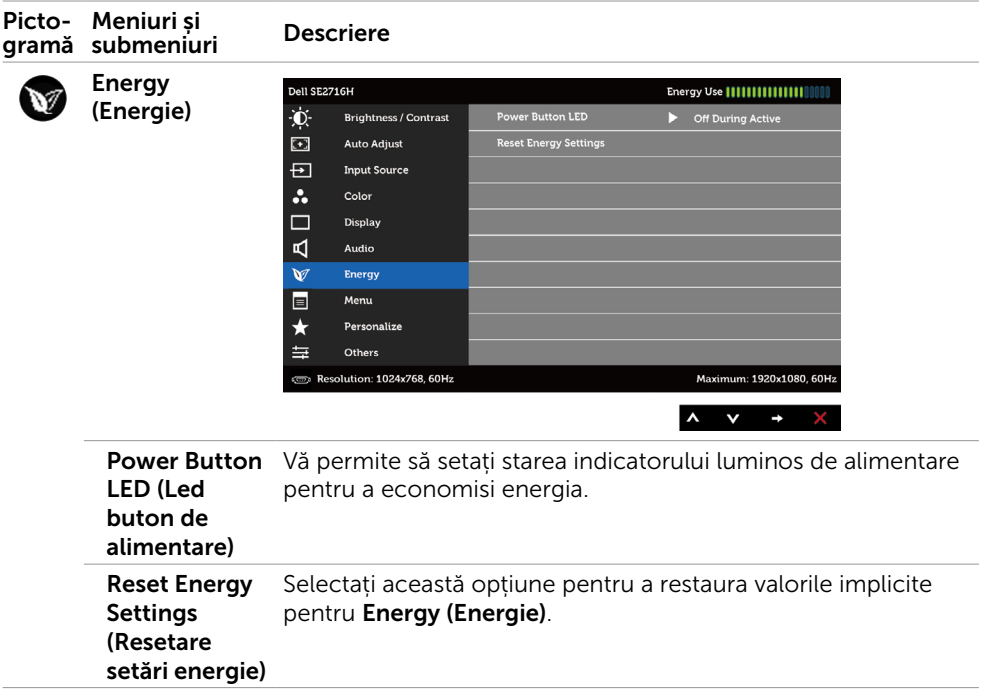

<span id="page-34-0"></span>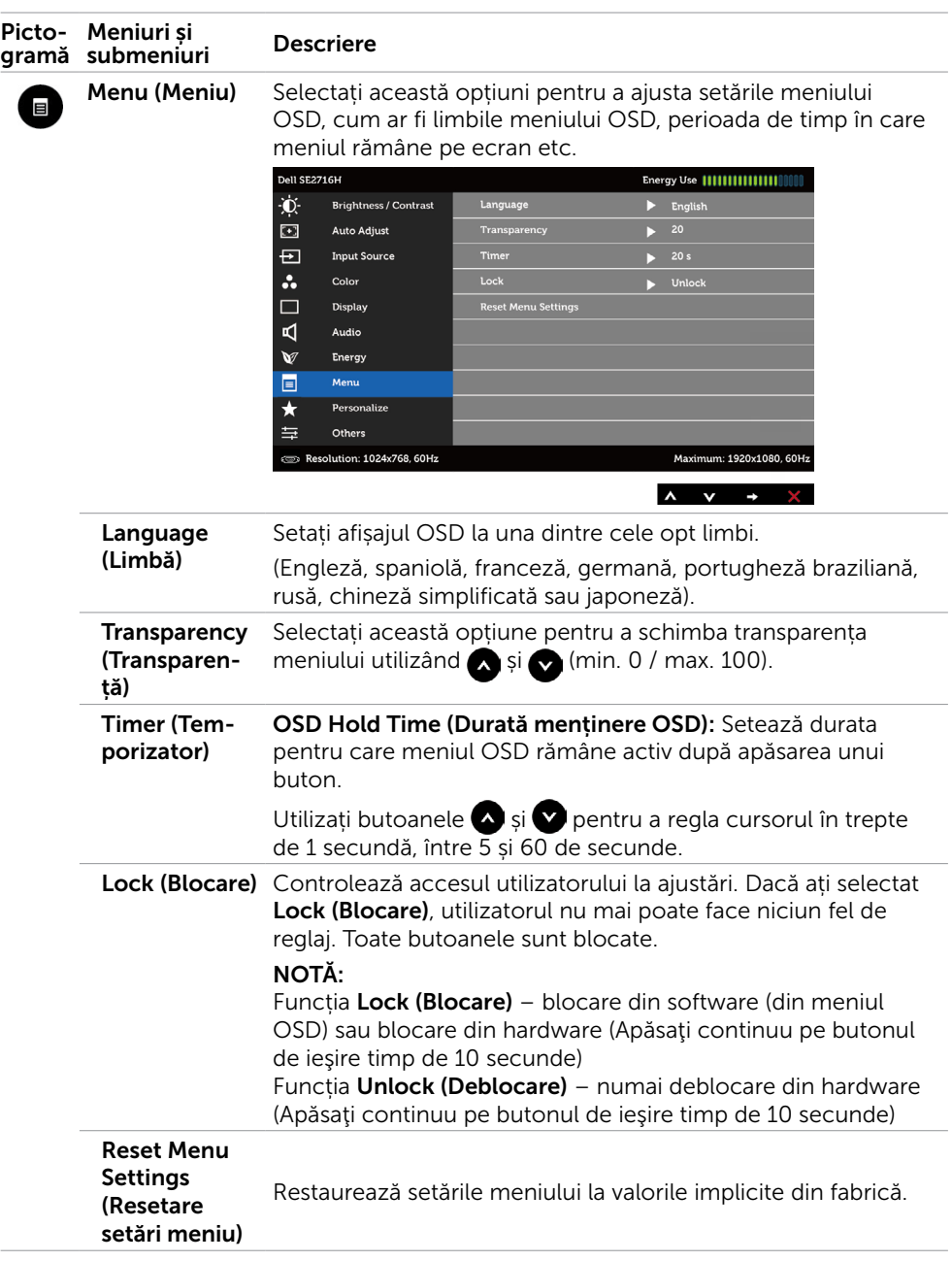

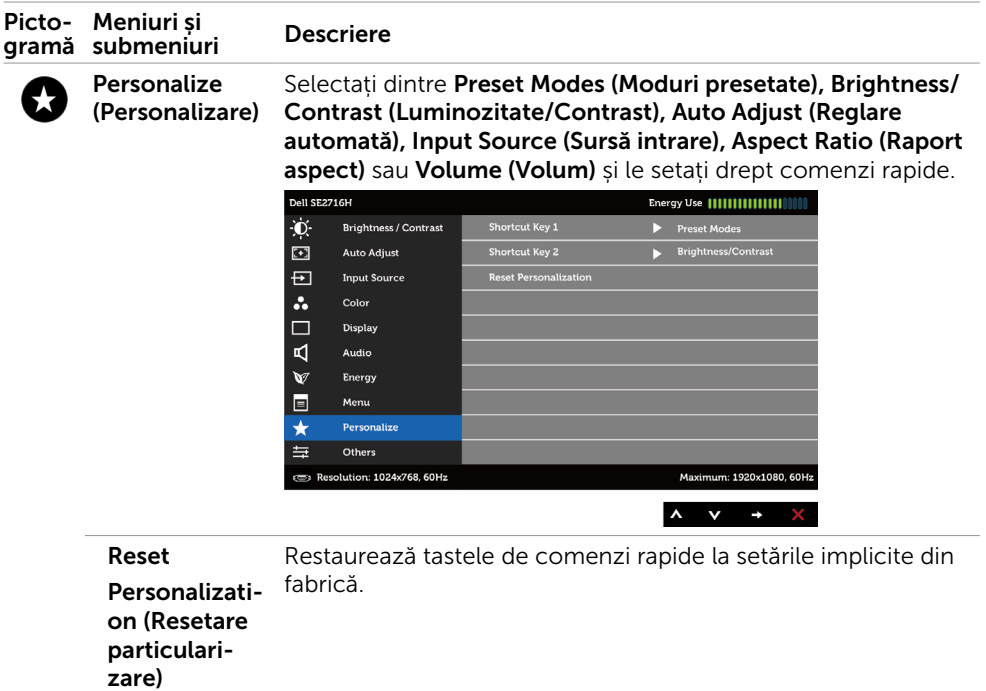

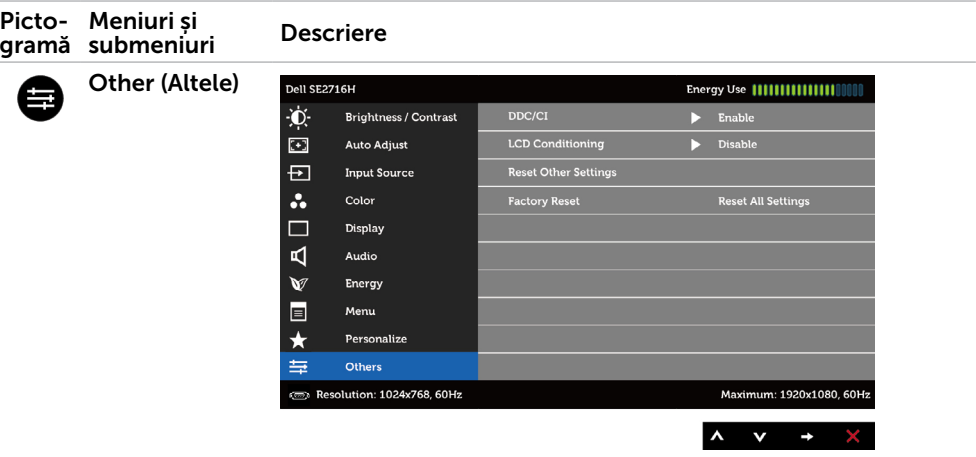

Selectați această opțiune pentru a ajusta setările OSD, cum ar fi DDC/CI, LCD conditioning (Condiționare LCD) etc.

DDC/CI DDC/CI (canal de date ale afișajului/interfață de comandă) vă permite să reglați setările monitorului utilizând software-ul de pe computer.

> Selectați Disable (Dezactivare) pentru a dezactiva această caracteristică.

Activați această caracteristică pentru cea mai bună experiență de utilizare și pentru performanțe optime ale monitorului.

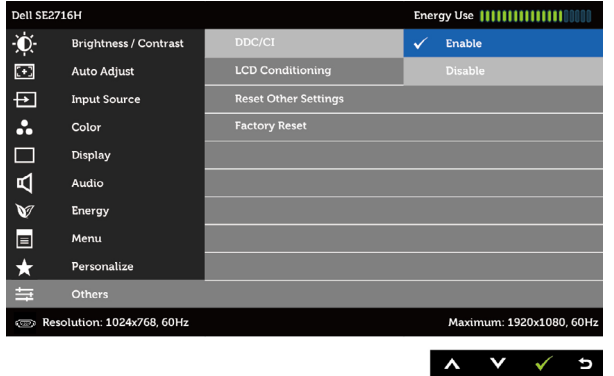

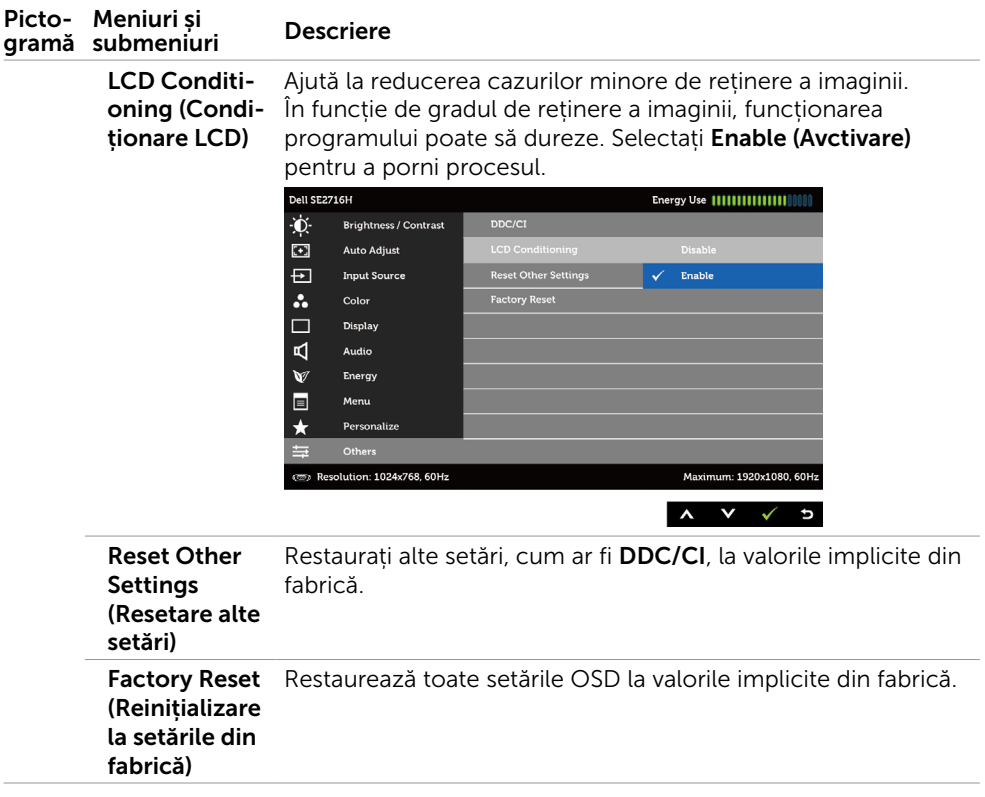

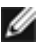

NOTĂ: Acest monitor are o caracteristică încorporată pentru a calibra luminozitatea în mod automat, pentru a compensa uzura ledului.

### Mesaje de avertizare OSD

Dacă este activată caracteristica Dynamic Contrast (Contrast dinamic) (în aceste moduri presetate: Game (Joc) sau Movie (Film)), reglarea manuală a luminozității este dezactivată.

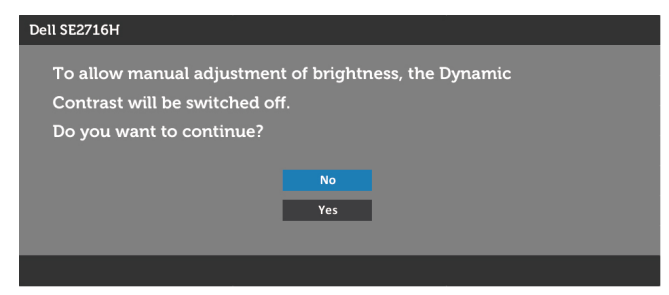

Atunci când monitorul nu acceptă un anumit mod de rezoluție, veți vedea următorul mesaj:

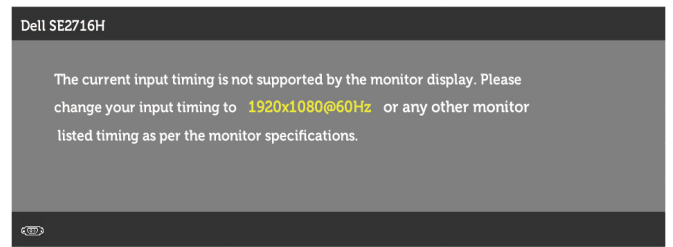

Aceasta înseamnă că monitorul nu se poate sincroniza cu semnalul pe care îl primește de la computer. Consultați [Specificațiile monitorului](#page-8-1) pentru domeniile de frecvență orizontală și verticală pentru acest monitor. Modul recomandat este 1920 x 1080.

Veți vedea următorul mesaj înainte de dezactivarea funcției DDC/CI:

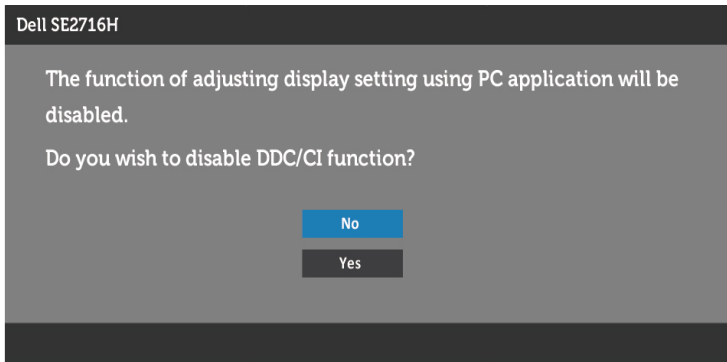

Atunci când monitorul intră în modul de economisire a energiei, apare mesajul următor:

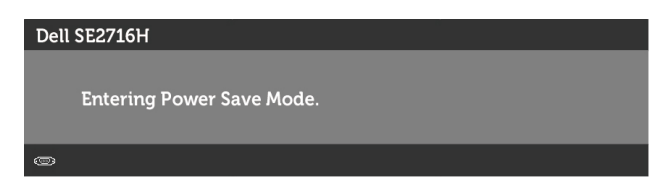

Activați computerul și monitorul pentru a avea acces la meniul [OSD.](#page-26-1)

Dacă apăsați pe oricare buton în afară de butonul de alimentare, apare unul dintre mesajele următoare, în funcție de intrarea selectată:

#### Intrare VGA/HDMI (MHL) 1/HDMI (MHL) 2

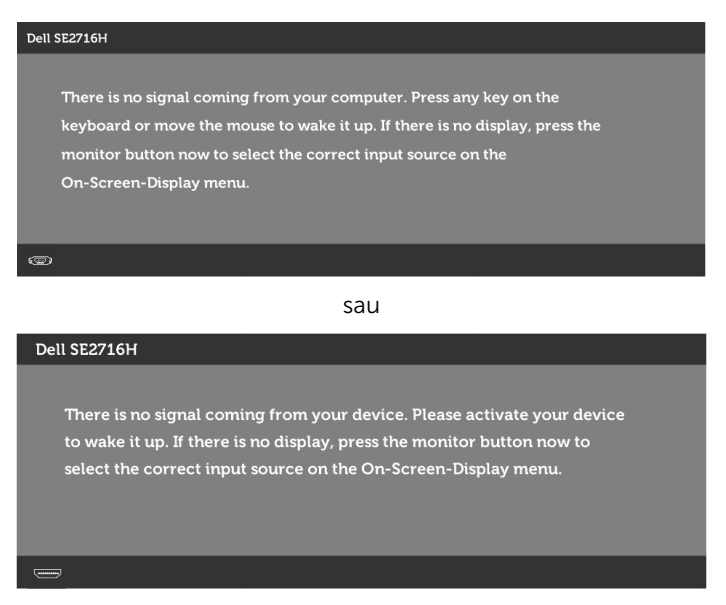

Dacă este selectată intrarea VGA sau HDMI (MHL) 1/HDMI (MHL) 2 și cablul corespunzător nu este conectat, apare o casetă de dialog flotantă după cum se afișează mai jos.

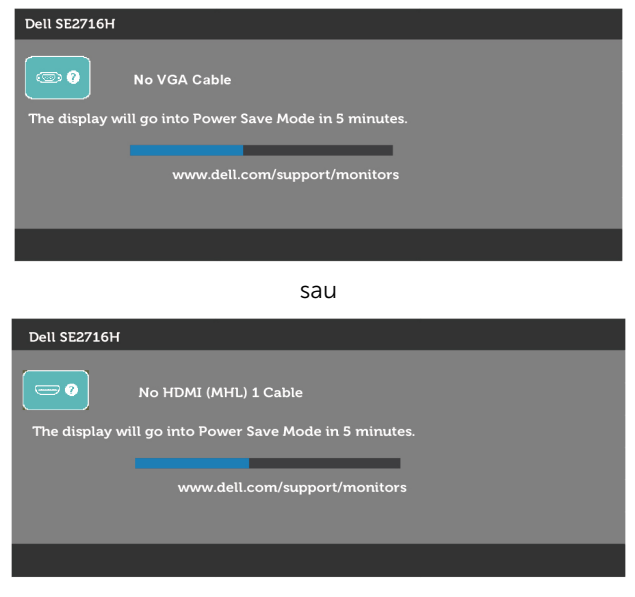

sau

<span id="page-40-0"></span>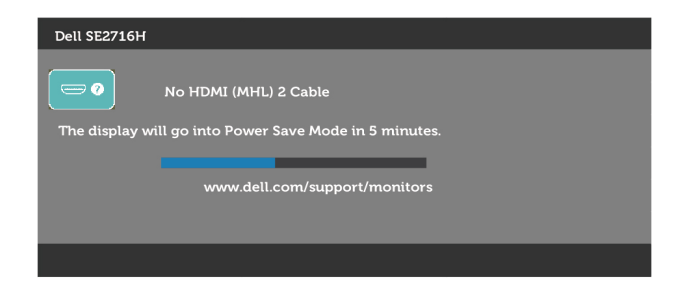

Consultați [Depanarea](#page-41-1) pentru informații suplimentare.

## Utilizarea înclinării

NOTĂ: Acest lucru este valabil pentru un monitor cu suport. Dacă ați achiziționat un alt suport, consultați ghidul de instalare a suportului respectiv pentru instrucțiunile de instalare.

### Înclinarea

Cu suportul atașat la monitor, puteți înclina monitorul pentru cel mai confortabil unghi de vizualizare.

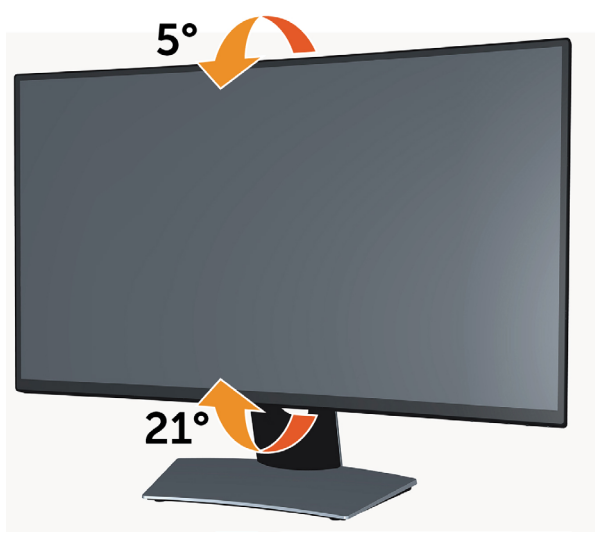

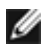

NOTĂ: Suportul este detașat atunci când monitorul este livrat din fabrică.

<span id="page-41-1"></span><span id="page-41-0"></span> $\triangle$  AVERTISMENT: Înainte de a începe oricare dintre procedurile din această secțiune, respectați [Instrucțiunile privind siguranța](#page-48-2).

### Testare automată

Monitorul oferă o caracteristică de testare automată care vă permite să verificați dacă monitorul funcționează corespunzător. Dacă monitorul și computerul sunt conectate corespunzător, dar ecranul monitorului rămâne negru, executați testarea automată a monitorului efectuând următorii pași:

- 1 Opriți computerul și monitorul.
- 2 Deconectați cablul video de la spatele computerului. Pentru a asigura funcționarea adecvată a testării automate, scoateți toate cablurile digitale și analogice de pe partea din spate a computerului.
- 3 Porniți monitorul.

Caseta de dialog flotantă trebuie să apară pe ecran (pe un fundal negru), dacă monitorul nu poate detecta un semnal video și funcționează incorect. În modul de testare automată, indicatorul LED de alimentare rămâne alb. De asemenea, în funcție de intrarea selectată, una dintre casetele de dialog afișate mai jos se va derula în mod continuu pe ecran.

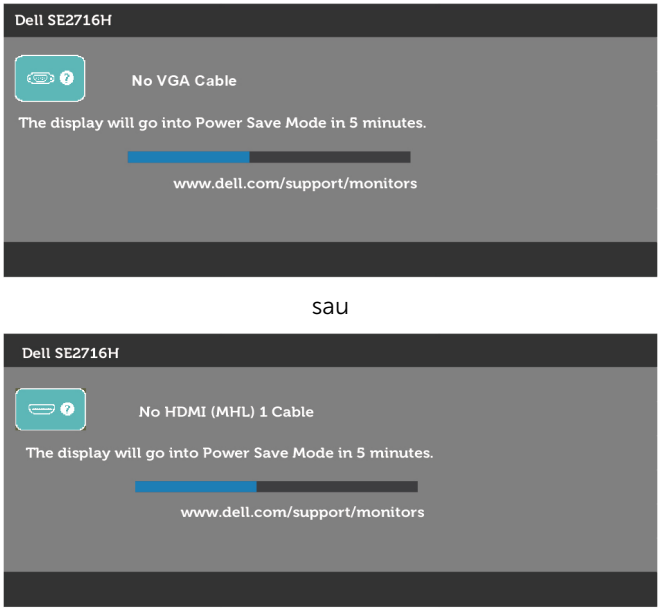

sau

<span id="page-42-0"></span>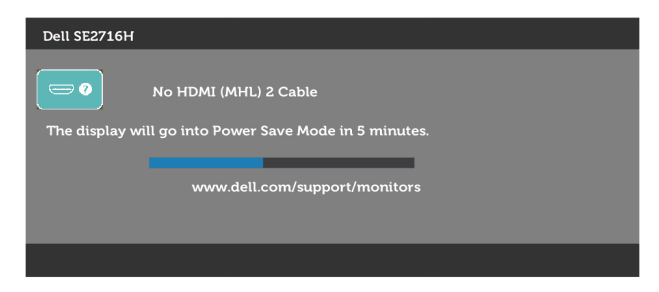

- 4 Această casetă mai apare în timpul funcționării normale a sistemului, dacă cablul video se deconectează sau este deteriorat.
- 5 Opriți monitorul și reconectați cablul video; apoi, porniți atât computerul, cât și monitorul.

Dacă ecranul monitorului rămâne gol după ce utilizați procedura anterioară, verificați controlerul video și computerul, deoarece monitorul funcționează corespunzător.

## Diagnosticări încorporate

Monitorul are un instrument încorporat de diagnosticare ce vă ajută să determinați dacă anomalia de ecran cu care vă confruntați reprezintă o problemă inerentă a monitorului sau a computerului și a plăcii video.

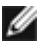

NOTĂ: Puteți rula diagnosticările încorporate numai atunci când cablul video este deconectat și monitorul se găsește în modul de testare automată.

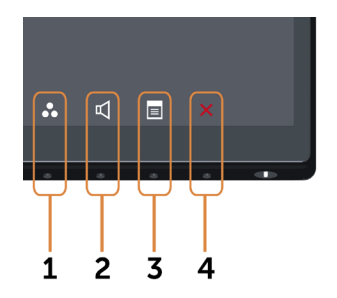

Pentru a executa diagnosticarea încorporată:

- 1 Asigurați-vă că ecranul este curat (pe suprafața ecranului nu există fire de praf).
- 2 Deconectați cablul video de la spatele computerului sau monitorului. Monitorul intră apoi în modul de testare automată.
- 3 Tineti apăsate simultan butonul 1 și butonul 4 pe panoul frontal timp de 2 secunde. Apare un ecran gri.
- 4 Inspectați cu atenție ecranul pentru anomalii.
- 5 Apăsați din nou pe **butonul 4** de pe panoul frontal. Culoarea ecranului se modifică la roșu.
- 6 Inspectați panoul pentru anomalii.

<span id="page-43-0"></span>7 Repetați etapele 5 și 6 pentru a inspecta afișajul în ecranele verde, albastru, negru, alb și de text.

Testul este finalizat atunci când apare ecranul de text. Pentru a ieși, apăsați din nou pe butonul 4. Dacă nu detectați nicio anomalie de ecran prin utilizarea instrumentului încorporat de diagnosticare, monitorul funcționează corespunzător. Verificați placa video și computerul.

## Probleme obișnuite

Tabelul următor conține informații generale privind problemele obișnuite ale monitorului pe care este posibil să le întâmpinați, precum și soluțiile posibile:

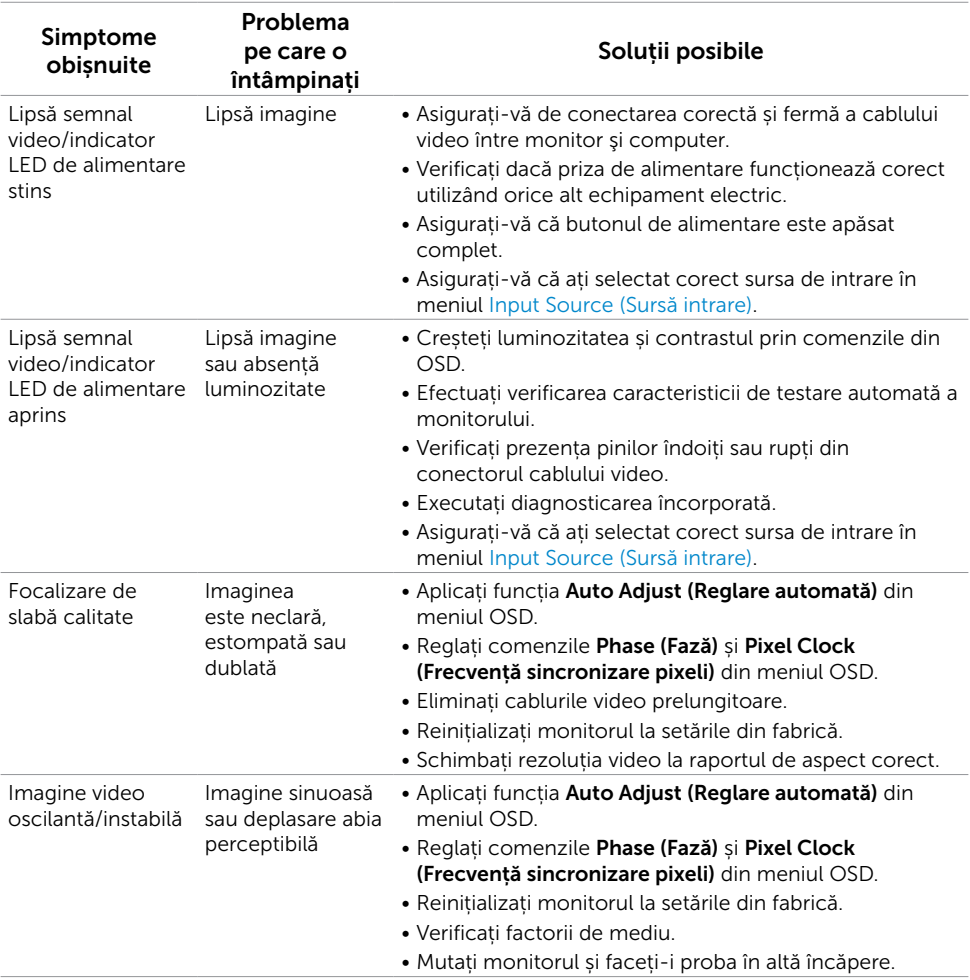

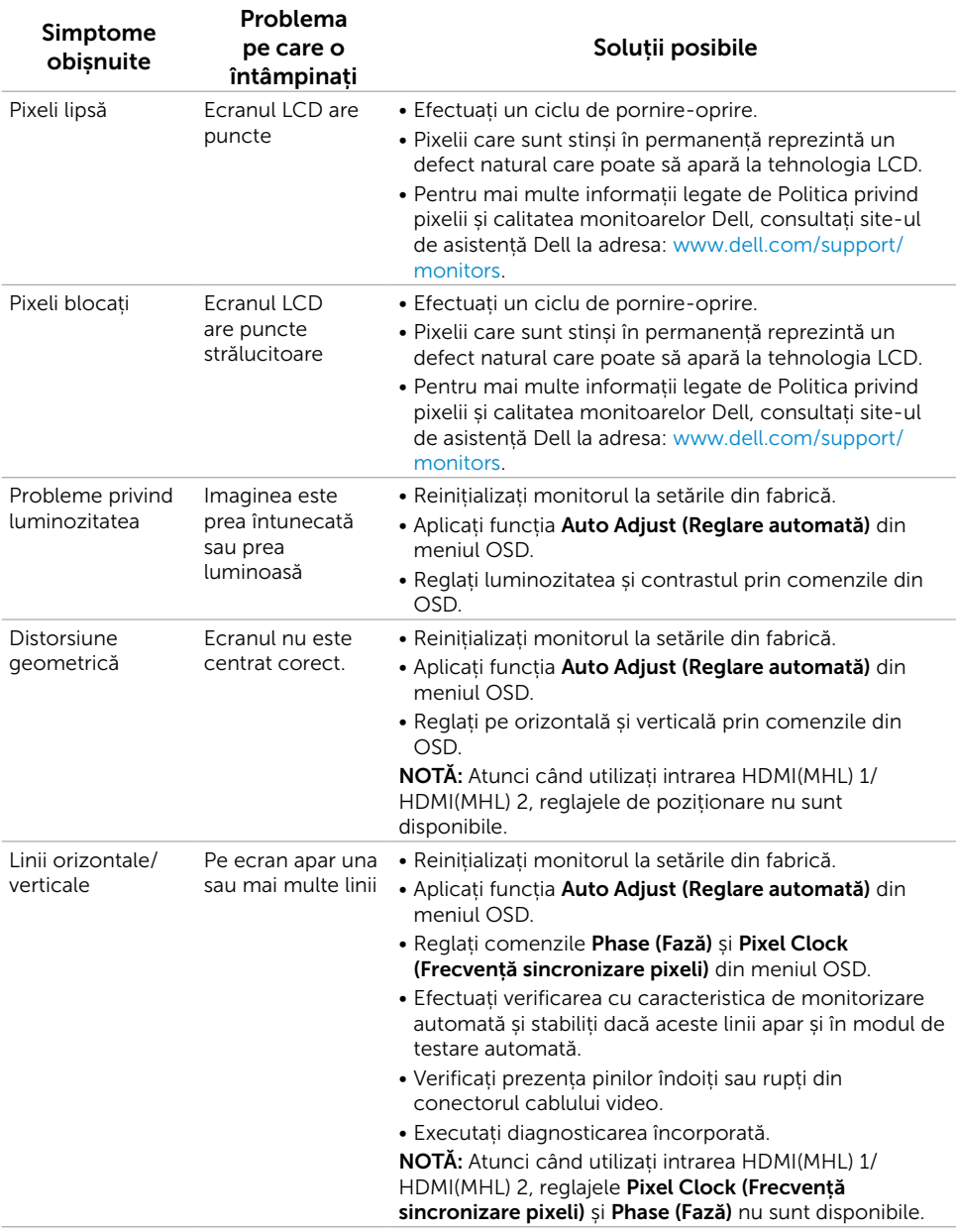

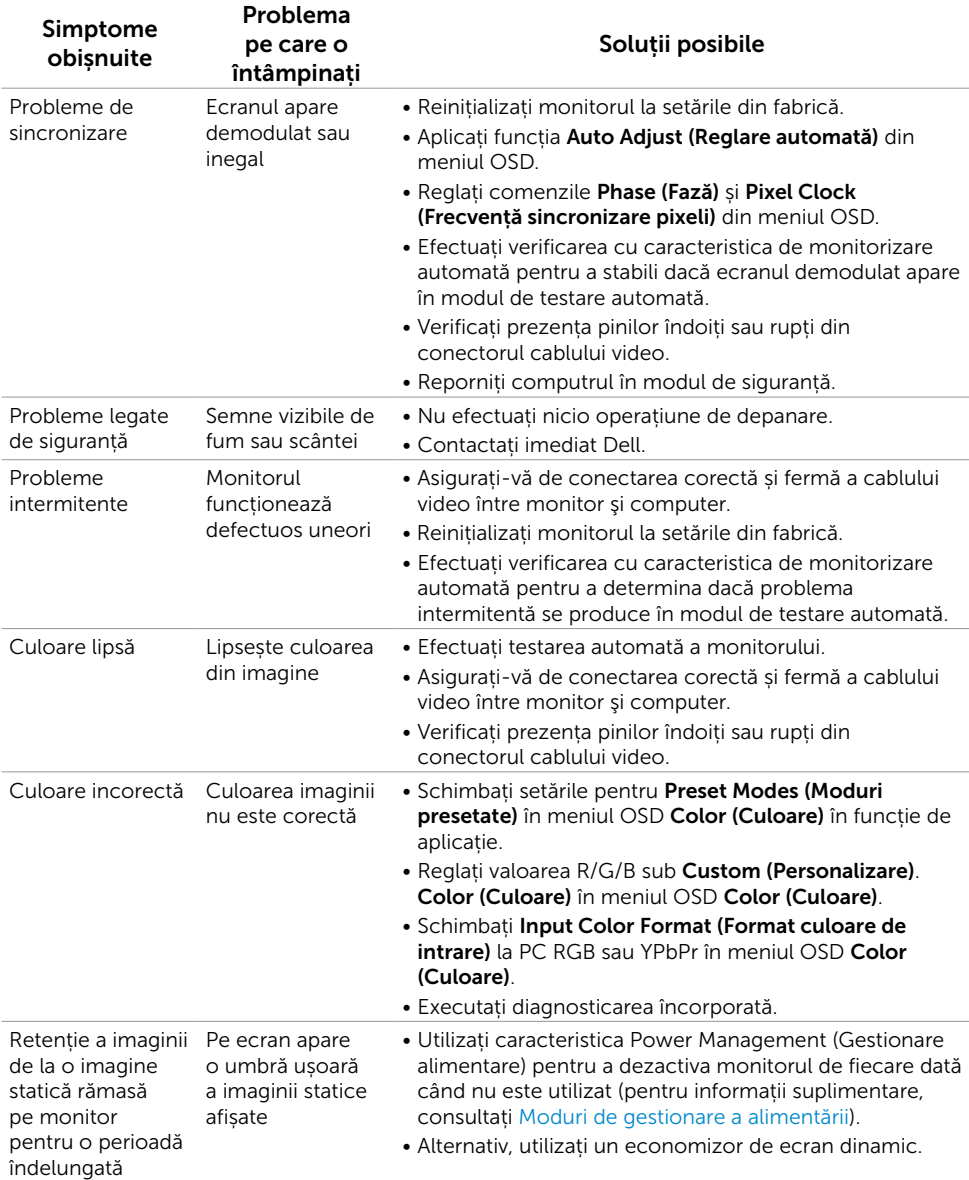

## <span id="page-46-1"></span><span id="page-46-0"></span>[Probleme specifice produsului](#page-46-1)

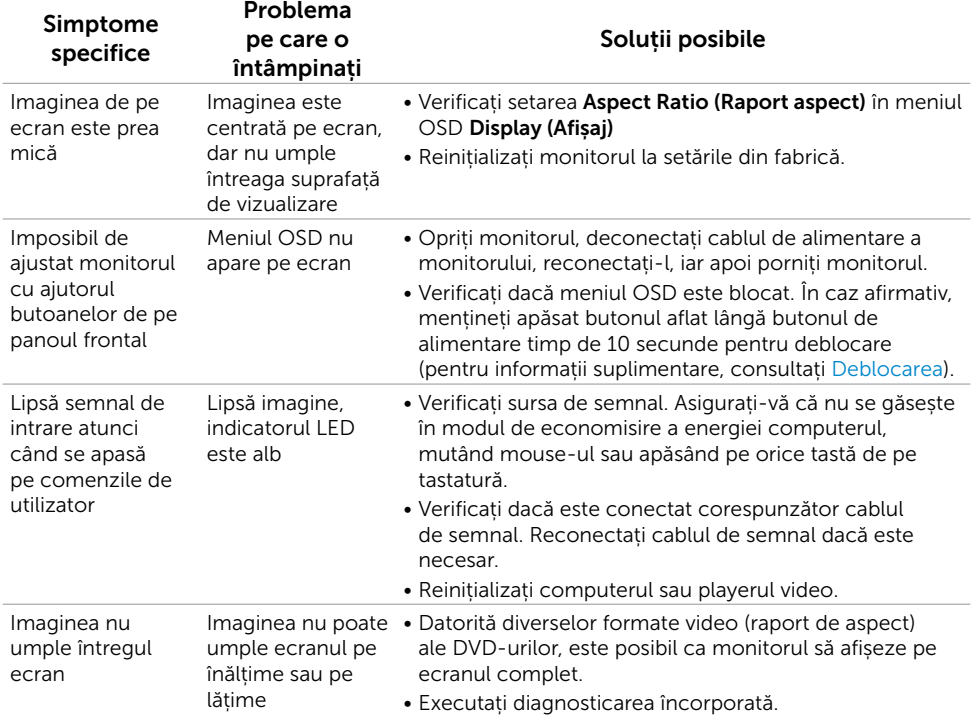

## <span id="page-47-1"></span><span id="page-47-0"></span>Probleme specifice legăturii Mobile High-Definition (MHL)

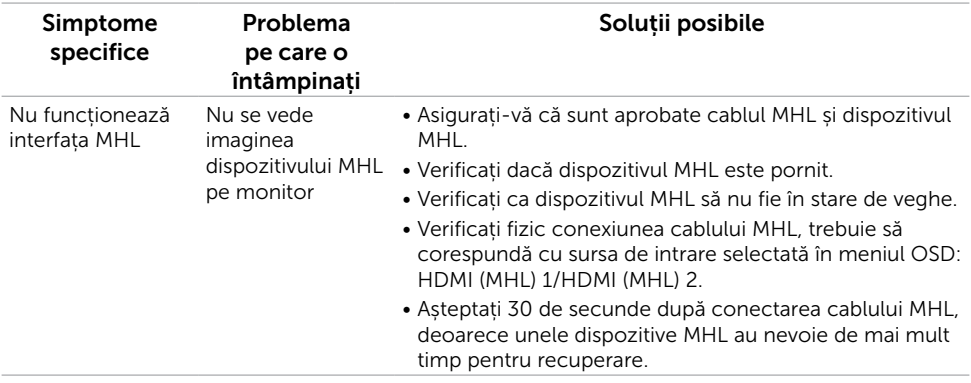

## Probleme specifice difuzoarelor

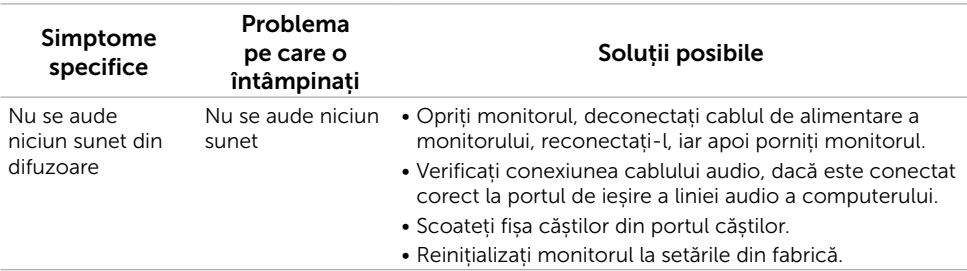

## <span id="page-48-2"></span><span id="page-48-0"></span>Instrucțiuni privind siguranța

Pentru afișajele cu cadru lucios, utilizatorul trebuie să ia în considerare plasarea afișajului, deoarece cadrul poate cauza reflexii perturbatoare de la surse de iluminat și suprafețe strălucitoare înconjurătoare.

#### $\triangle$  AVERTISMENT: Utilizarea altor comenzi, reglaje sau proceduri în afara celor specificate în această documentație, poate avea drept rezultat expunerea la șoc, la pericole electrice și/ori la pericole mecanice.

Pentru informații privind instrucțiunile de siguranță, consultați Informațiile de reglementare, de mediu și de siguranță (SERI).

## Note FCC (doar pentru SUA) și alte informații de reglementare

Pentru notele FCC și alte informații privind reglementarea, consultați site-ul web privind conformarea la reglementări la adresa [www.dell.com/regulatory\\_compliance.](www.dell.com/regulatory_compliance)

## <span id="page-48-1"></span>Contactarea companiei Dell

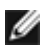

NOTĂ: Dacă nu aveți o conexiune internet activă, puteți găsi informațiile de contact pe factura de achiziție, pe bonul de livrare, pe chitanță sau în catalogul de produse Dell.

Dell oferă mai multe opțiuni de asistență și service online și prin telefon. Disponibilitatea diferă în funcție de țară și de produs, iar unele servicii s-ar putea să nu fie disponibile în regiunea dvs.

#### Pentru a accesa conținut de asistență online pentru monitor:

Consultați www.dell.com/support/monitors.

#### Pentru a contacta Dell cu privire la probleme legate de vânzări, de asistență tehnică sau de servicii pentru clienți:

- 1 Accesați <www.dell.com/support>.
- 2 Verificați țara sau regiunea dvs. în meniul vertical Alegeți țara/regiunea din colțul din stânga sus al paginii.
- 3 Faceți clic pe Contactați-ne lângă meniul vertical al țării.
- 4 Faceți clic legătura corespunzătoare pentru service sau asistență în funcție de necesități.
- 5 Alegeti metoda de a contacta Dell convenabilă pentru dvs.

## <span id="page-49-0"></span>Configurarea monitorului

### Setarea rezoluției afișajului la 1920 x 1080 (maximum)

Pentru performanță optimă, setați rezoluția afișajului la 1920 x 1080 pixeli parcurgând etapele următoare:

#### În Windows Vista, Windows 7, Windows 8 sau Windows 8.1:

- 1 Numai pentru Windows 8 sau Windows 8.1, selectați panoul Desktop pentru a trece la desktopul clasic.
- 2 Faceti clic dreapta pe desktop și faceți clic pe Rezolutie ecran.
- 3 Faceți clic în lista verticală a rezoluție ecranului și selectați 1920 x 1080.
- 4 Faceti clic pe OK.

#### În Windows 10:

- 1 Faceți clic dreapta pe desktop și faceți clic pe Setări afișare.
- 2 Faceti clic pe Setări avansate pentru afișaj.
- 3 Faceți clic în lista verticală a Rezoluției și selectați 1920 x 1080.
- 4 Faceti clic pe Aplicare.

Dacă nu vedeți rezoluția recomandată drept opțiune, este posibil să fie necesară actualizarea driverului plăcii grafice. Alegeți scenariul de mai jos care descrie cel mai bine sistemul computerului pe care îl utilizați și urmați pașii redați.

### Computer Dell

- 1 Accesați <www.dell.com/support>, introduceți eticheta de service și descărcați cel mai recent driver pentru placa grafică.
- 2 După instalarea driverelor adaptorului grafic, încercați să setați rezoluția din nou la 1920 x 1080.

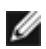

NOTĂ: Dacă nu reușiți să setați rezoluția la 1920 x 1080, contactați Dell pentru informații privind adaptoarele grafice care acceptă aceste rezoluții.

### Computer non-Dell

#### În Windows Vista, Windows 7, Windows 8 sau Windows 8.1:

- 1 Numai pentru Windows 8 sau Windows 8.1, selectați panoul Desktop pentru a trece la desktopul clasic.
- 2 Faceti clic dreapta pe desktop și faceți clic pe **Personalizare**.
- 3 Faceți clic pe Modificare setări de afișare.
- 4 Faceți clic pe Setări complexe.
- 5 Identificați furnizorul controlerului plăcii grafice din descrierea de pe partea superioară a ferestrei (de ex., NVIDIA, ATI, Intel etc.).
- 6 Consultați site-ul web al furnizorului plăcii video pentru driverul actualizat (de exemplu,<http://www.ATI.com> sau <http://www.NVIDIA.com>).
- 7 După instalarea driverelor adaptorului grafic, încercați să setați rezoluția din nou la 1920 x 1080.

#### În Windows 10:

- 1 Faceti clic dreapta pe desktop și faceti clic pe Setări afisare.
- 2 Faceti clic pe Setări avansate pentru afișaj.
- 3 Faceti clic pe Afisati proprietățile adaptorului.
- 4 Identificați furnizorul controlerului plăcii grafice din descrierea de pe partea superioară a ferestrei (de ex., NVIDIA, ATI, Intel etc.).
- 5 Consultați site-ul web al furnizorului plăcii video pentru driverul actualizat (de exemplu,<http://www.ATI.com> sau <http://www.NVIDIA.com>).
- 6 După instalarea driverelor adaptorului grafic, încercați să setați rezoluția din nou la 1920 x 1080.

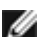

NOTĂ: Dacă nu reușiți să setați rezoluția recomandată, contactați producătorul computerului sau luați în considerare achiziționarea unui adaptor grafic care acceptă rezolutia video.

## <span id="page-51-0"></span>Indicații privind întreținerea

#### Curățarea monitorului

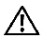

AVERTISMENT: Înainte de a curăța monitorul, deconectați cablul de alimentare a monitorului de la priza electrică.

 $\wedge$  ATENTIE: Citiți și respectați [Instrucțiunile privind siguranța](#page-48-2) înainte de a curăța monitorul.

Pentru cele mai bune practici, respectați aceste instrucțiuni din lista de mai jos la despachetarea, la curățarea sau la manevrarea monitorului:

- • Pentru a curăța ecranul antistatic, umeziți ușor o cârpă moale și curată cu apă. Dacă este posibil, utilizați un șervețel sau o soluție specială pentru curățarea ecranului, adecvată pentru stratul de acoperire antistatic. Nu utilizați benzen, diluant, amoniac, substanțe de curățare abrazive sau aer comprimat.
- • Utilizați o cârpă moale, ușor umezită pentru a curăța monitorul. Evitați utilizarea oricăror detergenți, deoarece unii detergenți lasă o peliculă lăptoasă pe monitor.
- • Dacă observați un praf alb atunci când despachetați monitorul, ștergeți-l cu o cârpă.
- • Manevrați monitorul cu atenție, deoarece este posibil ca un monitor de culoare mai închisă să se zgârie și să afișeze urme de uzură albe într-o măsură mai mare decât un monitor de culoare mai deschisă.
- • Pentru a contribui la păstrarea unei calități optime a imaginii monitorului, utilizați un economizor de ecran dinamic și opriți monitorul atunci când nu este în uz.